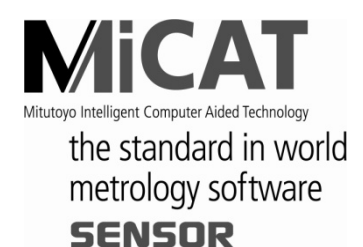

No. 99MBC098A8 SERIES No. 542

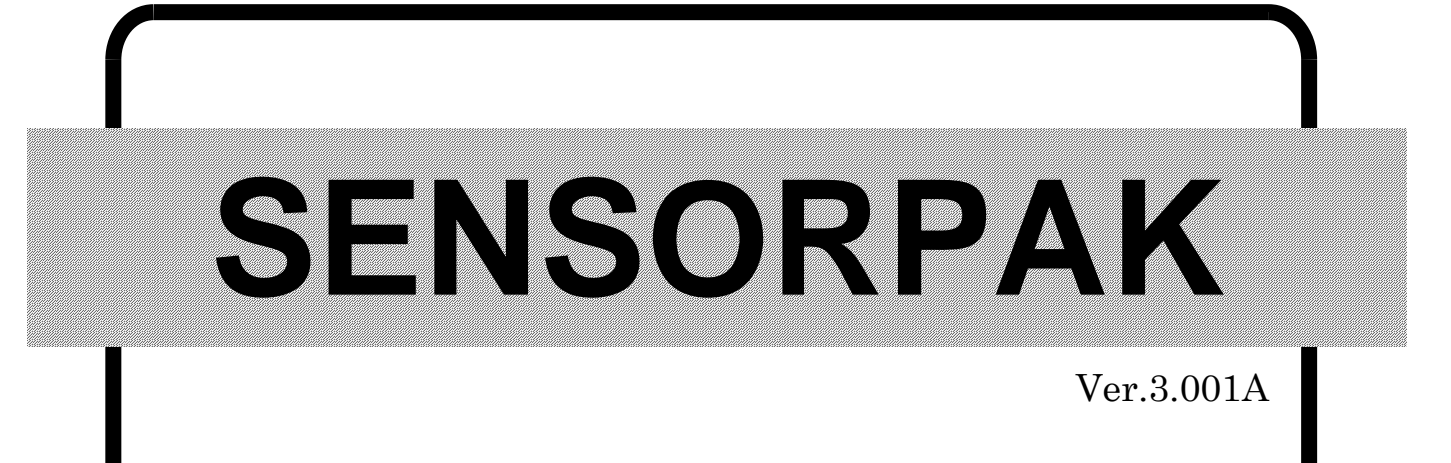

# **Measurement data loading software for sensor equipment**

# **User's Manual (Software Guide)**

Read this User's Manual thoroughly before operating the instrument. After reading, retain it close at hand for future reference.

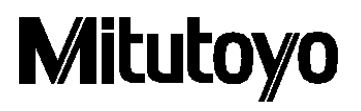

# <span id="page-2-0"></span>**Mitutoyo Software End User License Agreement**

**IMPORTANT – PLEASE READ THIS MITUTOYO SOFTWARE END USER LICENSE AGREEMENT ("EULA") CAREFULLY BEFORE USING THE MITUTOYO SOFTWARE PRODUCTS. THIS EULA SHALL CONSTITUTE A LEGAL AGREEMENT BETWEEN YOU/CUSTOMER AND MITUTOYO CORPORATION ("MITUTOYO") FOR THE MITUTOYO SOFTWARE PRODUCT DISTRIBUTED WITH THIS EULA, WHICH SOFTWARE PRODUCT INCLUDES, WITHOUT LIMITATION, COMPUTER PROGRAM AND MAY ALSO INCLUDE ASSOCIATED MEDIA, PROGRAM DISK(S), DONGLES, MANUALS, OTHER PRINTED MATERIALS, AND/OR OTHER "ONLINE" OR ELECTRONIC DOCUMENTATION (COLLECTIVELY, "SOFTWARE PRODUCT"). BY CLICKING ON THE "ACCEPT" BUTTON, OPENING THE PACKAGE, DOWNLOADING THE SOFTWARE PRODUCT, INSTALLING THE SOFTWARE PRODUCT ON AND/OR USING A PRODUCT OR PROGRAM CONTAINED IN THE SOFTWARE PRODUCT, YOU ARE DEEMED TO HAVE CONSENTED TO BE BOUND BY THE TERMS OF THIS EULA. IF YOU DO NOT AGREE TO ALL OF THE TERMS AND CONDITIONS OF THIS EULA, DO NOT CLICK ON THE "ACCEPT" BUTTON AND DO NOT OPEN, DOWNLOAD, INSTALL OR USE THE SOFTWARE PRODUCT. THIS SOFTWARE PRODUCT IS LICENSED, NOT SOLD, SUBJECT TO THE TERMS AND CONDITIONS SET FORTH IN THIS EULA. THE GRANT OF LICENSE SET FORTH BELOW WILL BE EFFECTIVE ONLY WHEN YOU AGREE TO ALL TERMS AND CONDITIONS SET FORTH IN THIS EULA.**

#### **1 License**

Mitutoyo grants to you/customer ("Customer") a non-transferable and non-exclusive and limited license to install and use on copy of the Software Product (in object code form only) on a single computer system, under the terms and conditions of this EULA. In the event that Customer wishes to use the Software Product on another computer, Customer must obtain another license therefor.

Customer acknowledges and agrees that (a) Mitutoyo, its affiliated and related companies and/or its suppliers are and shall remain the owner of the exclusive right, title and interest in and to the Software Product and (b) Customer has no right, title or interest of any nature whatsoever in and to the Software Product, except the right to use the Software Product in accordance with and subject to the terms and conditions of this EULA. All rights not expressly granted herein by Mitutoyo are reserved by Mitutoyo for the exclusive benefit and use of Mitutoyo and its affiliated and related companies as Mitutoyo deems appropriate.

#### **2 Restrictions**

**EXCEPT AS EXPRESSLY AUTHORIZED HEREIN, CUSTOMER SHALL NOT PRINT OR COPY, IN WHOLE OR IN PART, THE SOFTWARE PRODUCT; MODIFY THE SOFTWARE PRODUCT; REVERSE COMPILE OR REVERSE ASSEMBLE/ENGINEER ALL OR ANY PORTION OF THE SOFTWARE PRODUCT; OR RENT, LEASE, SUBLICENSE, DISTRIBUTE, SELL, OR CREATE DERIVATIVE WORKS OF THE SOFTWARE PRODUCT.**

Customer may permanently transfer all of its rights under this EULA and the Software Product, on the conditions that (a) Customer notifies Mitutoyo of its intention of transfer prior to such transfer; (b) Customer retains no copies thereof, (c) Customer transfers all of the Software Product (including all component parts, the media and printed materials, any upgrades, this EULA, and, if applicable, the Certificate of Authenticity) to the transferee and (d) the transferee agrees to abide by all of the terms of this EULA. If the Software Product is an upgrade, any transfer must include all prior versions of the Software Product and all of Customer's rights therein, if any.

#### **3 Copyright**

Copyright in and to the Software Product shall remain exclusively with Mitutoyo, its affiliated and related companies and/or its suppliers. Customer may not remove, modify or alter any copyright, trademark or any other intellectual property legend/notice from any part of the Software Product.

#### **4 Limited warranty**

If Customer discovers a physical defect in the media on which the Software Product is distributed, or in a documentation of the Software Product within one year from the date of original purchase by Customer, Mitutoyo will replace the media or documentation free of charge. Except for the foregoing, the Software Product is provided "AS IS"; provided however, that if a malfunction which Mitutoyo judges as fatal defect affecting an intended material performance or functions of the Software Product within one year from the date of original purchase by Customer, Mitutoyo will at its option repair such defect or provide replacement software. The remedy by this limited warranty extends only to Customer as the original licensee and does not extend to the transferee. Customer's exclusive remedy and the entire liability of Mitutoyo, its affiliated and related companies and its suppliers under this limited warranty will be limited, at Mitutoyo's sole and exclusive option, only to the repair or replacement as aforesaid.

In no event does Mitutoyo warrant that the Software Product is error free or that Customer will be able to operate the Software Product without problems or interruptions or that the Software Product will work in combination with any hardware or application software products provided by third parties.

This warranty does not apply if the Software Product or any component or element thereof (or the equipment upon which such Software Product is intended to operate) (a) has been altered or modified, (b) has not been installed, operated, repaired, or maintained in accordance with instructions supplied by Mitutoyo, (c) has been subjected to abnormal physical or electrical stress, misuse, negligence, or accident, or (d) is used in ultra-hazardous activities.

Any warranty provided by Mitutoyo or its affiliated companies relative to the equipment/hardware upon which the Software Product is installed shall not expand, extend or otherwise modify the limited warranty set forth herein or provide any rights to Customer which are not otherwise expressly set forth herein.

**EXCEPT AS SPECIFIED IN THIS WARRANTY, ALL EXPRESS OR IMPLIED CONDITIONS, REPRESENTATIONS, AND WARRANTIES OF ANY NATURE WHATSOEVER INCLUDING, WITHOUT LIMITATION, ANY IMPLIED WARRANTY OF MERCHANTABILITY, FITNESS FOR A PARTICULAR PURPOSE, NONINFRINGEMENT OR WARRANTY ARISING FROM A COURSE OF DEALING, USAGE, OR TRADE PRACTICE, ARE HEREBY EXCLUDED TO THE MAXIMUM EXTENT ALLOWED BY APPLICABLE LAW.**

Customer assumes all responsibility for all results arising out of its selection of the Software Product to achieve its intended results.

#### **5 Disclaimer**

**IN NO EVENT WILL MITUTOYO, ITS AFFILIATED AND RELATED COMPANIES AND SUPPLIERS BE LIABLE FOR ANY LOST REVENUE, PROFIT, OR DATA, OR FOR SPECIAL, DIRECT, INDIRECT, CONSEQUENTIAL, INCIDENTAL, OR PUNITIVE DAMAGES HOWEVER CAUSED AND REGARDLESS OF THE THEORY OF LIABILITY ARISING OUT OF THE USE OF OR INABILITY TO USE OF THE SOFTWARE PRODUCT EVEN IF MITUTOYO, ITS AFFILIATED AND RELATED COMPANIES AND/OR SUPPLIERS HAVE BEEN ADVISED OF THE POSSIBILITY OF SUCH DAMAGES.**

If, notwithstanding the other provisions of this EULA, Mitutoyo, its affiliated and related companies and/or its suppliers are found to be liable to Customer for any damage or loss which arises out of or is in any way connected with use of the Software Product by Customer, in no event shall Mitutoyo's and/or its affiliated and related companies' and suppliers' liability to Customer, whether in contract, tort (including negligence), or otherwise, exceed the price paid by Customer for the Software Product only.

The foregoing limitations shall apply even if the above-stated warranty fails of its essential purpose.

**BECAUSE SOME COUNTRIES, STATES OR JURISDICTIONS DO NOT ALLOW THE EXCLUSION OR THE LIMITATION OF LIABILITY FOR CONSEQUENTIAL OR INCIDENTAL DAMAGES, IN SUCH COUNTRIES, STATES OR JURISDICTIONS, MITUTOYO'S, ITS AFFILIATED AND RELATED COMPANIES' AND SUPPLIERS' LIABILITY SHALL BE LIMITED TO THE EXTENT PERMITTED BY LAW.**

#### **6 Termination**

The license of Customer under this EULA is effective until terminated. Customer may terminate this EULA at any time by destroying all copies of the Software Product including all media and documentation. This EULA will terminate immediately without notice from Mitutoyo if Customer fails to comply with any provision of this EULA. Upon termination, Customer must destroy all copies of Software Product including all media and documentation.

#### **7 Export control**

The Software Product is subject to Japanese export control laws as well as any other applicable export or import control laws and regulations in other countries. Customer agrees to comply strictly with all such applicable regulations and acknowledges that it has the responsibility to obtain licenses to export, re-export, or import the Software Product.

#### **8 Miscellaneous**

This EULA shall be governed by and construed in accordance with the laws of Japan, without giving effect to the principles of conflict of law. Customer agrees to submit to the exclusive jurisdiction of the district courts in Tokyo, Japan with respect to any dispute, controversy or claim arising out of or relating to this EULA and the parties respective rights and obligations hereunder. This EULA shall not be governed by the United Nations Convention on Contracts for the International Sale of Goods, the application which is expressly excluded.

If any portion hereof is found to be void or unenforceable, the remaining provisions of this EULA shall remain in full force and effect.

This EULA constitutes the entire agreement between Customer and Mitutoyo with respect to the subject matter hereof.

Customer shall indemnify, defend and hold harmless Mitutoyo, its affiliated and related companies and its suppliers from and against any and all claims and liability of any nature whatsoever arising out of or in connection with Customer's breach of this EULA.

# <span id="page-6-0"></span>**CONVENTIONS USED IN THIS MANUAL**

# **Types of Notes**

The following types of **notes** are used in this manual to help the operator obtain reliable measurement data through correct instrument operation.

**IMPORTANT** An *important note* provides information essential to use the product. You cannot disregard this note.

> An *important note* is a type of precaution, which if neglected could result in degraded performance or accuracy, or instrument malfunction/failure.

**NOTE** A *note* provides information to be especially noted or supplemented to use the product.

A *note* also supplies information to be noted for specific operations (e.g., memory limitation, instrument configuration, or details that apply to specific versions of a program).

**TIP** A *tip* is a type of note that helps the user to apply the operation method and procedures to his or her specific conditions.

A *tip* also indicates the reference destination if there is information to be referred to.

The specifications and information in this manual are subject to change without notice.

**Copyright 2005-2016 Mitutoyo Corporation. All rights reserved.**

# **Contents**

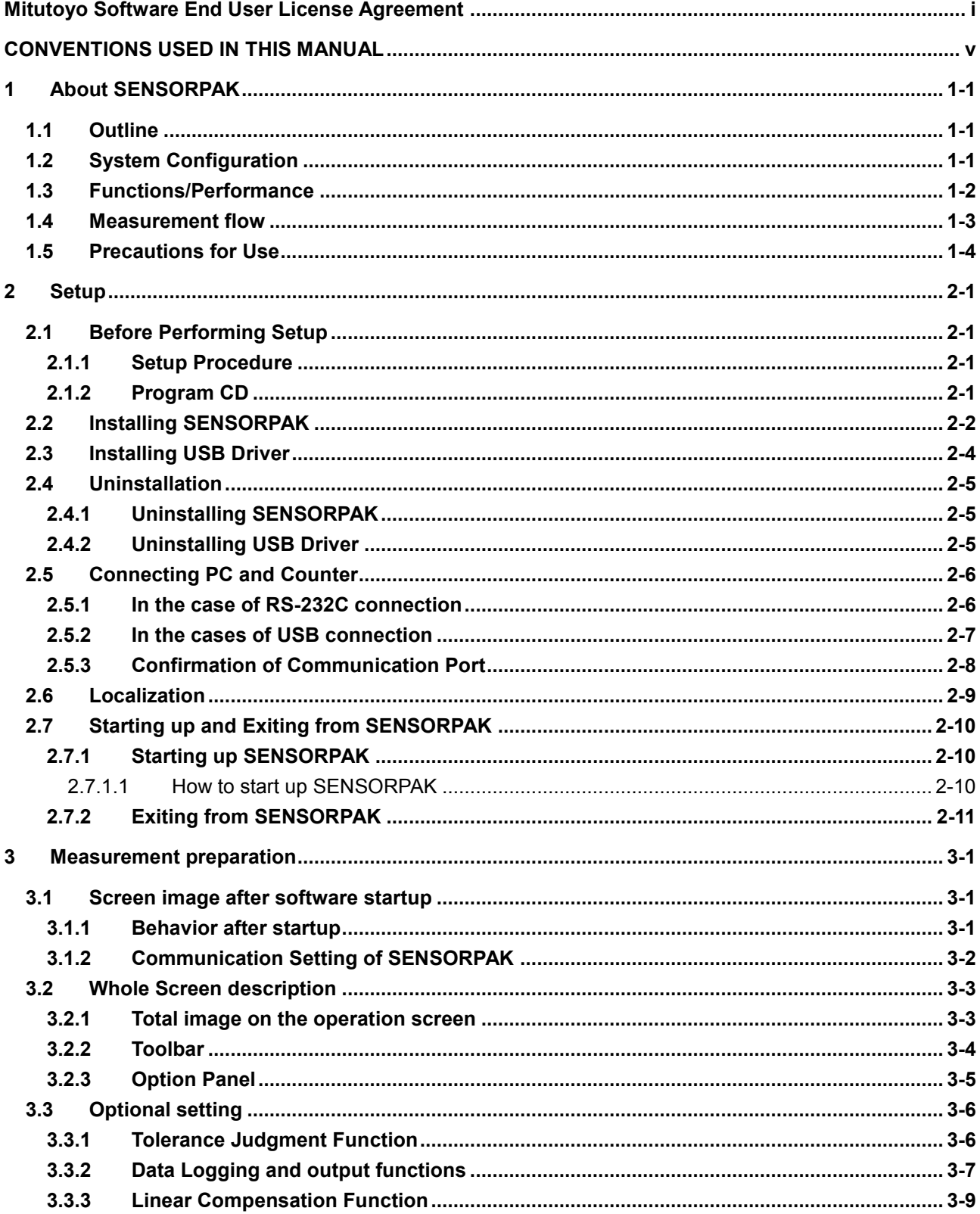

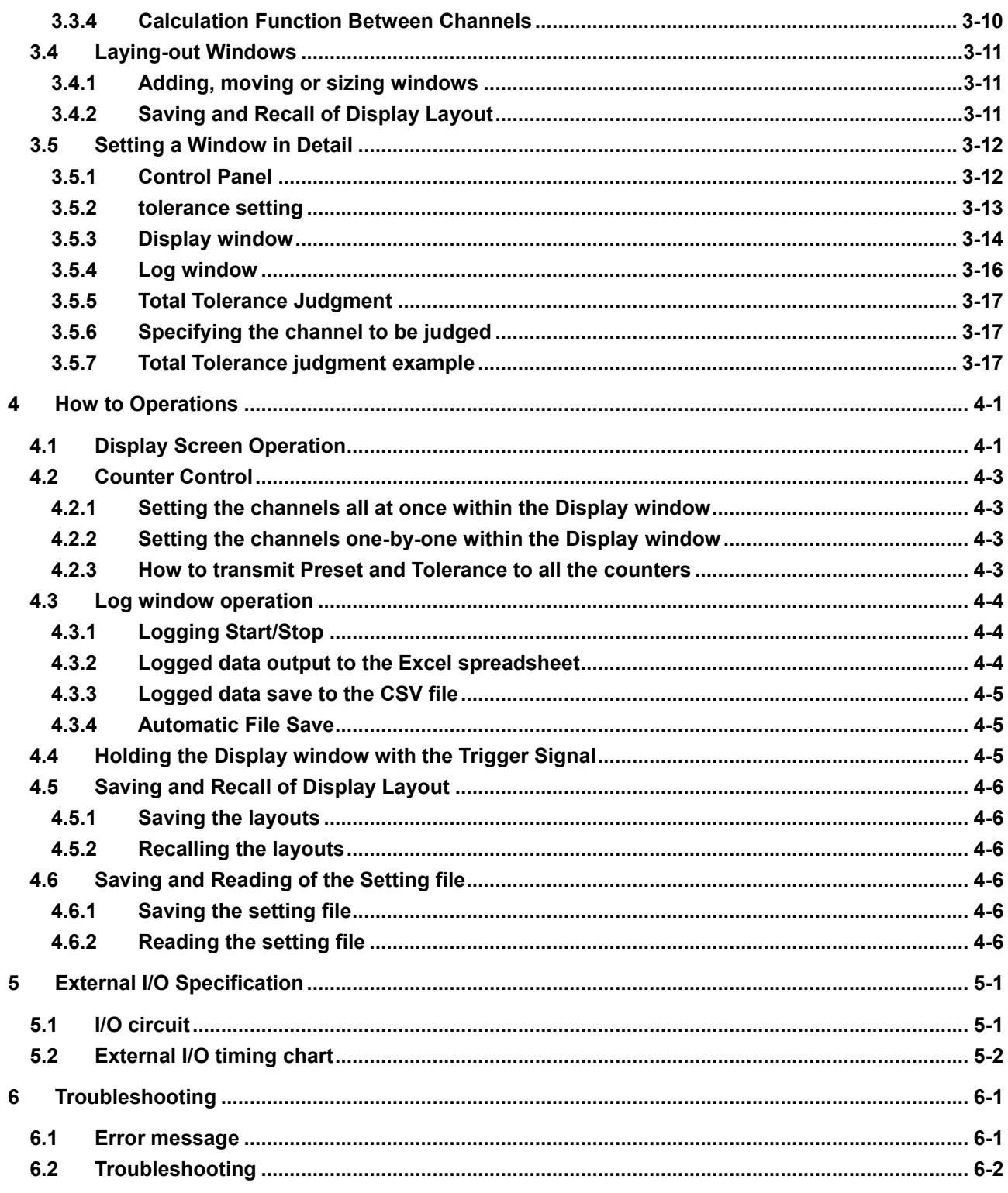

**Service Network** 

# MEMO

# **1 About SENSORPAK 1**

# **1.1 Outline**

This software (SENSORPAK) is a "data display/manipulation" software program to support a multiple-point measurement system. It has the following features:

- Multiple-channel data from, for example, LGs or Electronic micrometers can be displayed on a personal computer in real time.
- Various graphical displays of, for example, bar graphs, and meters are possible according to the purposes.
- Direct output of measurement data to the Excel spreadsheet is possible, supporting user data processing.
- External output of the total OK/NG tolerance judgment results is possible (when using an I/O module), allowing an automatic measurement system to be built in combination with, for example, a sequencer.

# **1.2 System Configuration**

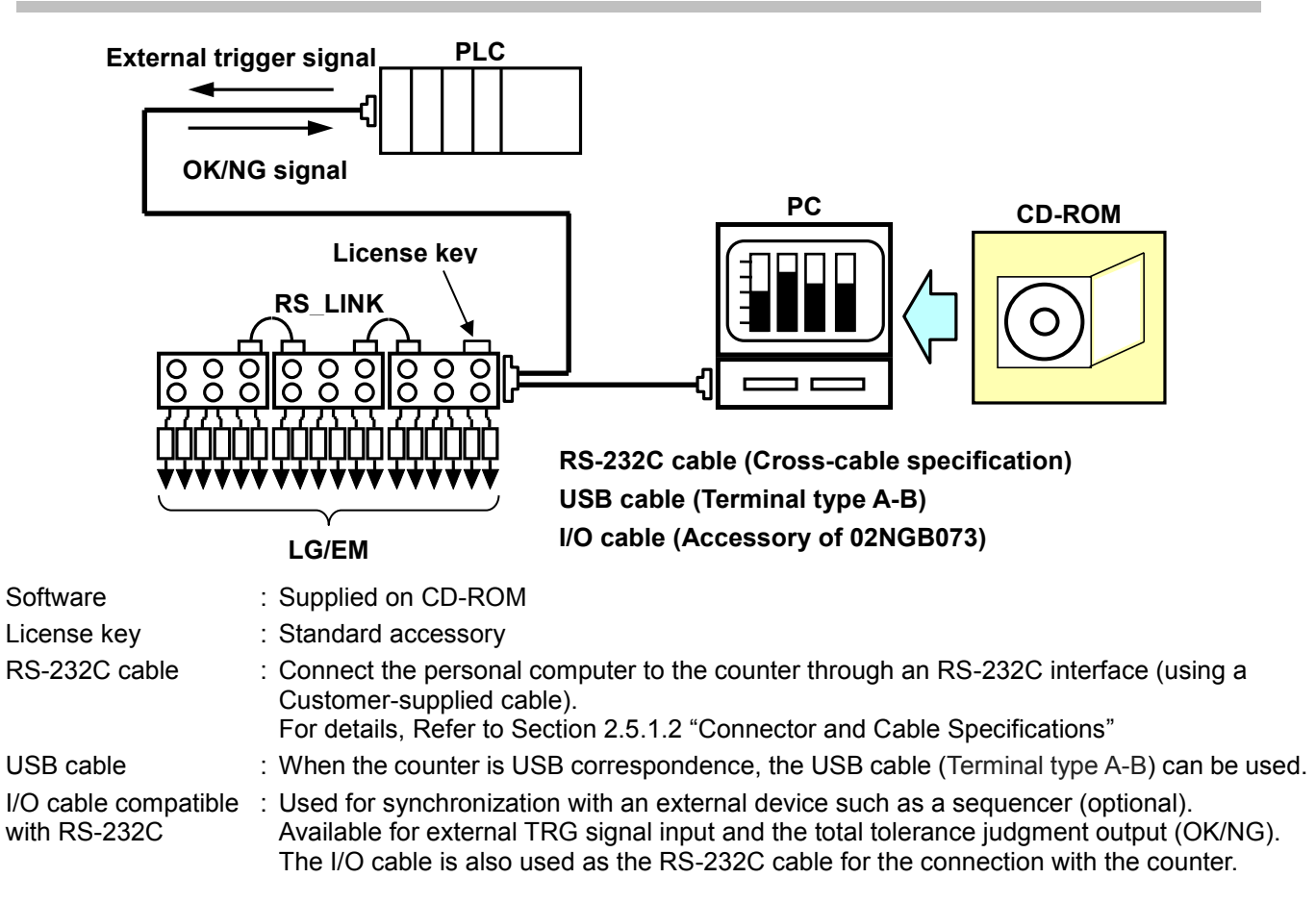

# **1.3 Functions/Performance**

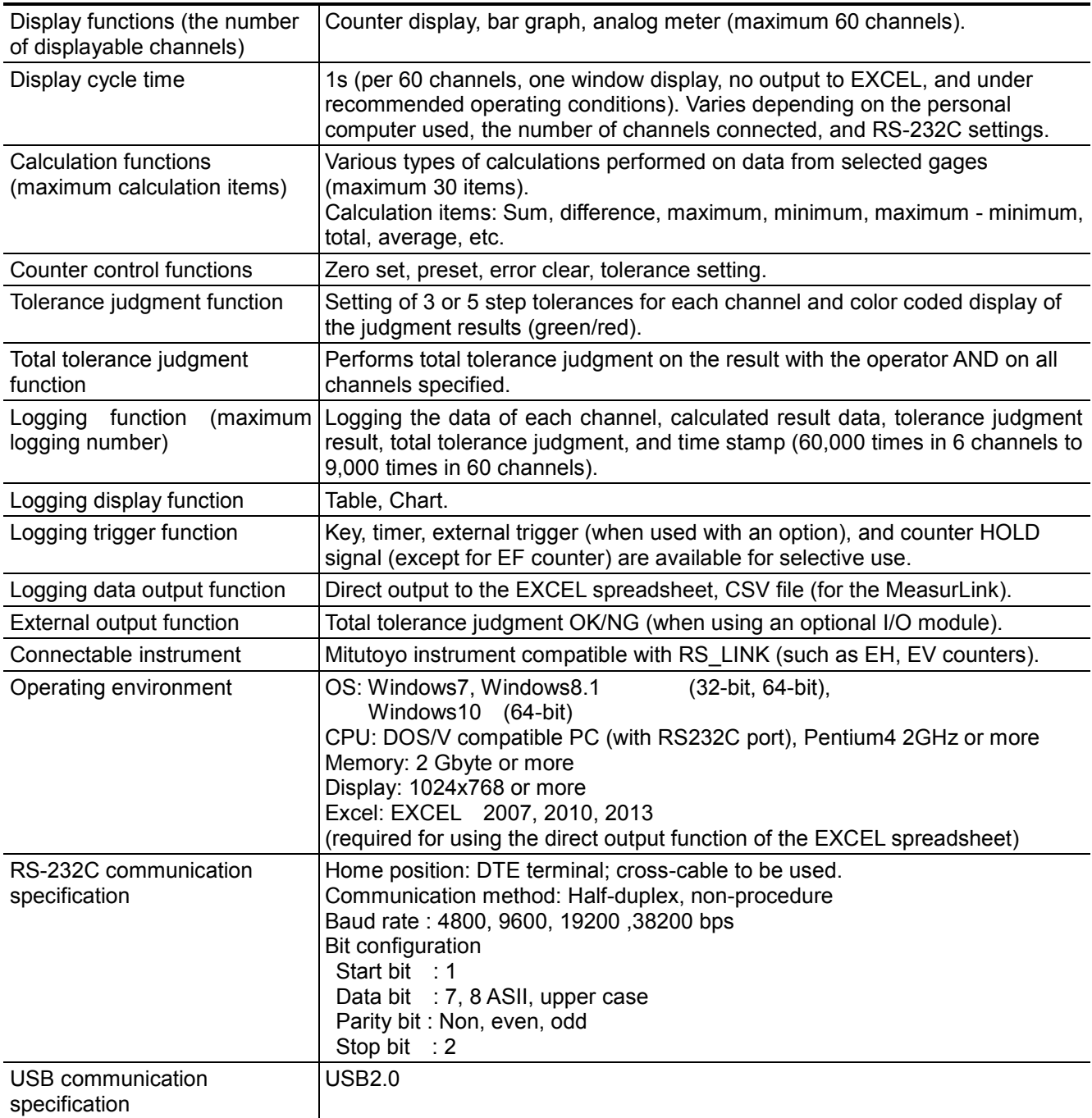

# **Standard accessories**

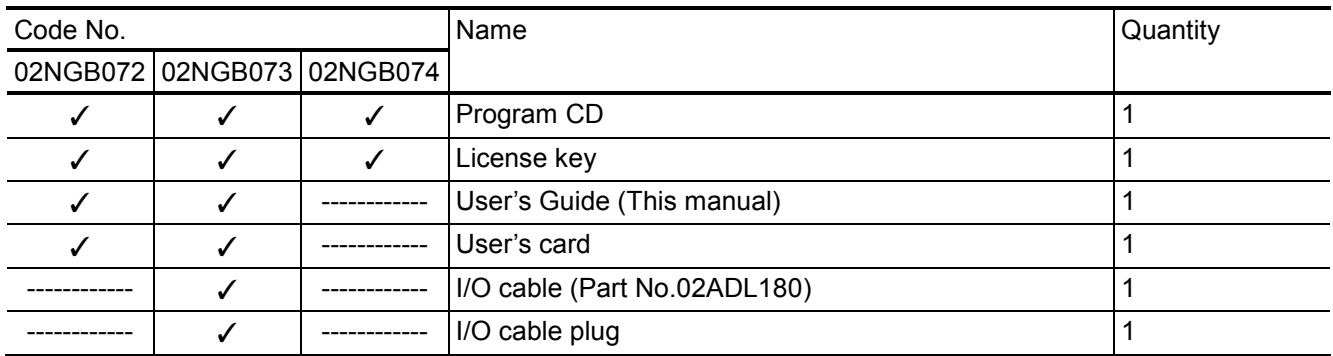

# **1.4 Measurement flow**

When using this software (SENSORPAK), observe the following series of operating procedures to the end of measurement.

This manual describes the procedures according to the following flow.

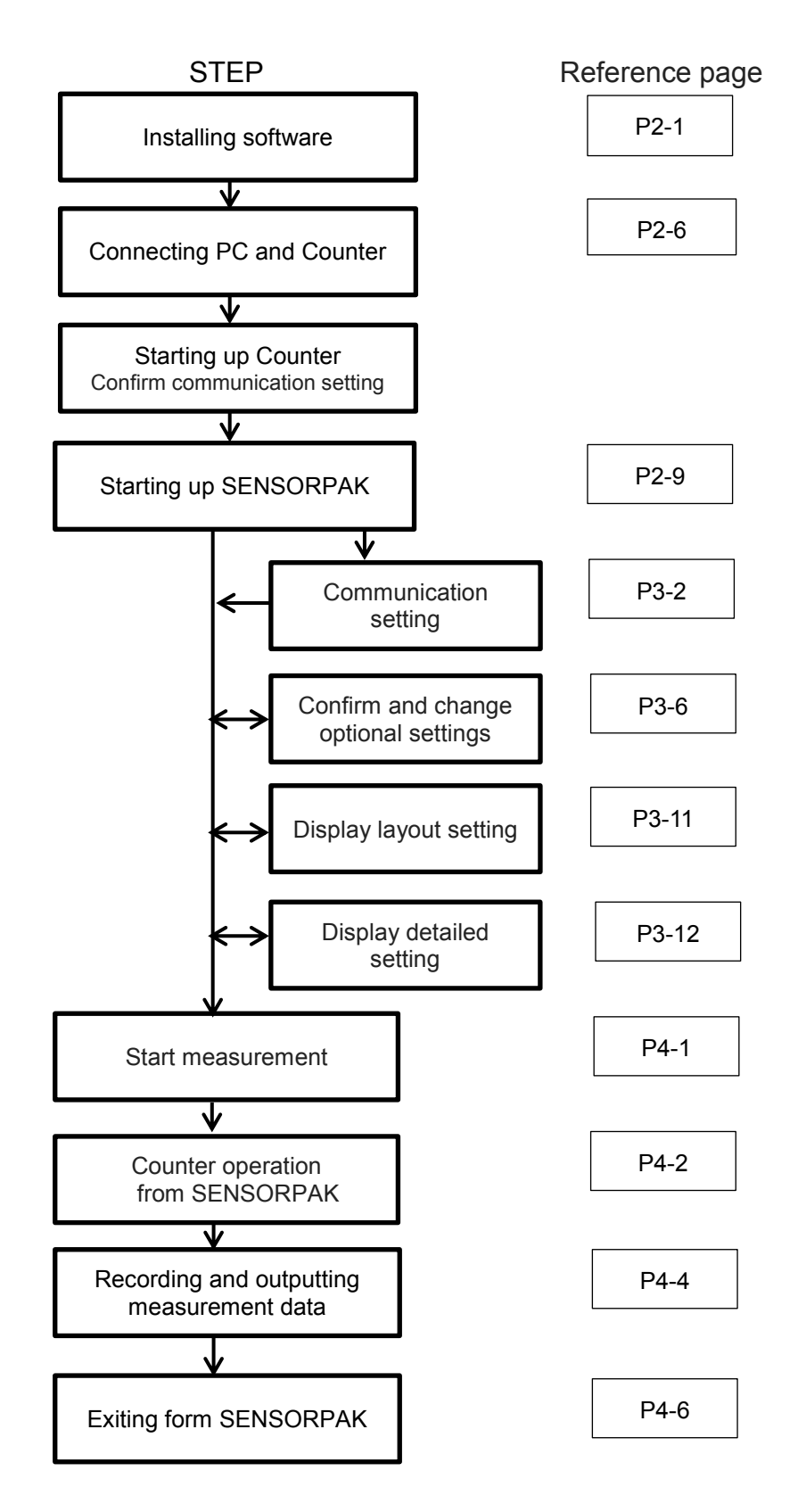

# **1.5 Precautions for Use**

- $\triangleright$  Avoid starting other software programs. Avoid installing and starting other software programs (other than this piece of software and EXCEL). Otherwise, unstable system performance may result.
- $\triangleright$  When changing any counter setting, be sure to exit the software and then restart the counter. If any counter setting is to be changed, be sure to stop monitoring (described later) of the software beforehand. There are also some counter settings that will be enabled only after the counter is restarted. If this is the case, first exit this software before turning off the power to the counter, restart the counter and then reboot the software.

#### $\triangleright$  Precautions about update time of display data

This software uses RS-232C (serial interface) for communication with the counter. This varies sampling time of data from gages depending on the number of counters to be connected. It takes also up to 30 ms per gage to collect measurement data from gages. Therefore, the more the number of gages to be connected, the more time is required to update display data. In dynamic measurement such as scanning measurement, use this software in due consideration of the above restrictions.

- $\triangleright$  Precautions for continuous measurement over an extended time period When implementing continuous measurement over an extended time period, prepare a stabilized power supply for the power to the PC and counters. If the software is unexpectedly exited due to a power failure, etc., measurement data may be lost and damaged. The continuous operating time of this software depends on a PC to be installed.
- $\triangleright$  Precautions for use abroad

This software defines ". (dot)" as a decimal point and will not use any digit grouping separator. Depending on the country, ", (comma)" represents a decimal point and ". (dot)" represents a digit grouping separator, but this software will not be compatible with these representations. If this software is used abroad, above representations will not allow any proper value to be entered. Care should be exercised.

# **2 Setup 2**

# **2.1 Before Performing Setup**

#### **2.1.1 Setup Procedure**

Perform the setup according to the following procedure.

- (1) Install SENSORPAK.
- (2) Install USB driver. When the PC is connected to the counter via USB, this step is required. When the PC is connected to the counter via RS-232C, this step is not required.
- (3) Connect the PC to the counter.
- (4) Start up and exit from SENSORPAK.

**IMPORTANT** Be sure to perform the setup according to the procedure described in this manual. Otherwise, SENSORPAK may not operate correctly.

# **2.1.2 Program CD**

The configuration of folders and files in the program CD is described below:

- Install: Folder of SENSORPAK installer (setup.exe)
- USBdrv: Folder of USB driver installer (Setup.vbs)
- Language: Folder of Localization dll (SENSORPAK\_Lang.dll)
- SENSORPAK SAMPL.xls: Excel sample macro file
- SENSORPAK\_SAMPL.xlsm: Same as above

# **2.2 Installing SENSORPAK**

Before installing SENSORPAK,

- Turn on the PC, and then log on at the Administrator permission level.
- Exit from all the applications.
- (1) Insert the application CD-ROM into the CD-ROM drive.
- (2) In the Windows **Explorer**, double-click "**setup.exe**" in the CD-ROM.

Path: CD-ROM\Install\**setup.exe** Refer to Section 2.1.2 "Program CD".

(3) The "User Account Control" dialog box appears. Click on the [Yes] button.

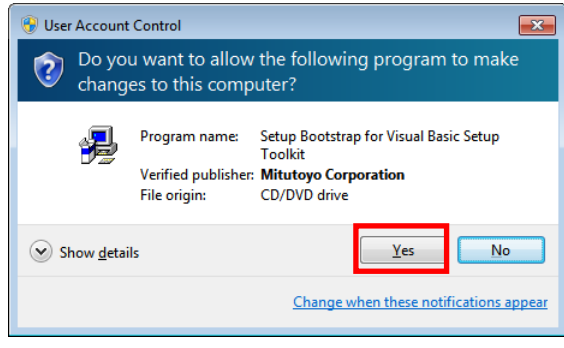

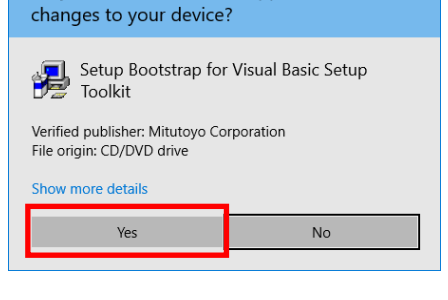

Do you want to allow this app to make

(4) The "SENSORPAK Setup" dialog box appears. Click on the [OK] button.

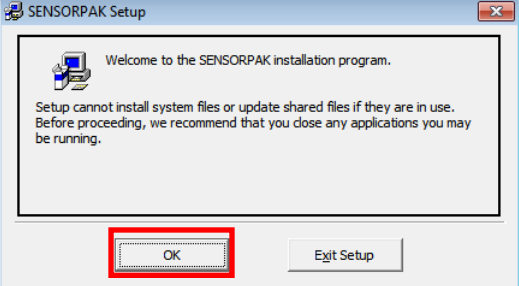

(5) The dialog box shown below appears. Click the button shown by (A) in the figure below.

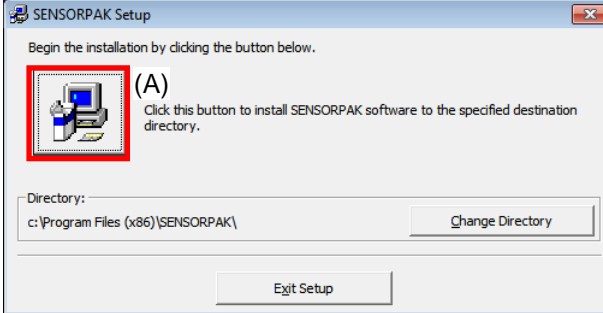

An arbitrary directory (destination path of installation) can be selected. However, Mitutoyo recommends you to use the default directory.

For Windows10

- (6) The dialog box shown below appears. Click on the [Continue] button to start the installation.  $\overline{\mathbf{x}}$ Setup will add items to the group shown in the Program Group box.<br>You can enter a new group name or select one from the Existing<br>Groups list.
	- Program Group:  $\overline{\mathbf{a}}$ Existing Groups: Accessories<br>Administrative Tools Maintenance Startup  $Continue$ </u> Cancel I
- 

(7) The completion message shown below appears. Click on the [OK] button.

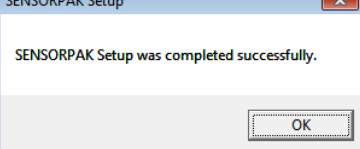

Thus the installation of SENSORPAK has been completed. In the destination path set in the above step (5), the directory is created.

**NOTE** Be sure not to start up SENSORPAK at this point.

# **2.3 Installing USB Driver**

#### **When the PC is connected to the counter via RS-232C, the procedure described in this section is not required.**

Before installing SENSORPAK,

- Turn on the PC, and then log on at the Administrator permission level.
- Exit from all the applications.

User Account Control

 $\circledcirc$  Show details

- (1) Insert the application CD-ROM into the CD-ROM drive.
- (2) In the Windows **Explorer**, double-click "**Setup.vbs**" in the CD-ROM.

Path: CD-ROM\USBdrv\**Setup.vbs** Refer to Section 2.1.2 "Program CD".

(3) The "User Account Control" dialog box appears. Click on the [Yes] button.

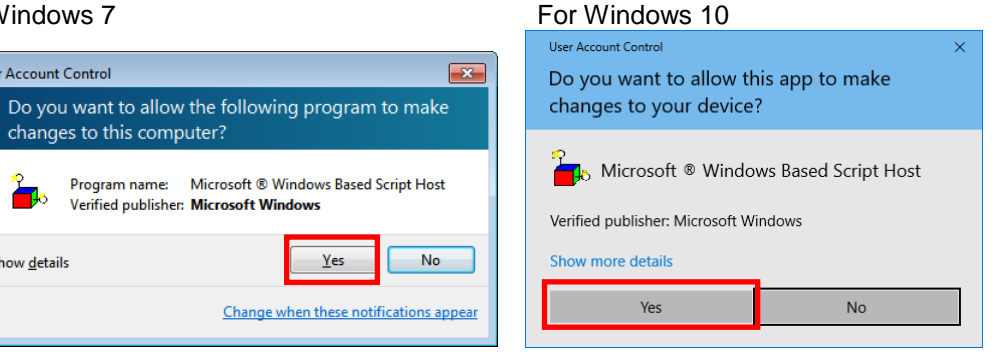

(4) If the "Windows Security" dialog box shown below appears, click on the [Install] button. The "Windows Security" dialog box appears 0 to 2 times, depending on the PC environment. Several minutes may be required until the installation is completed.

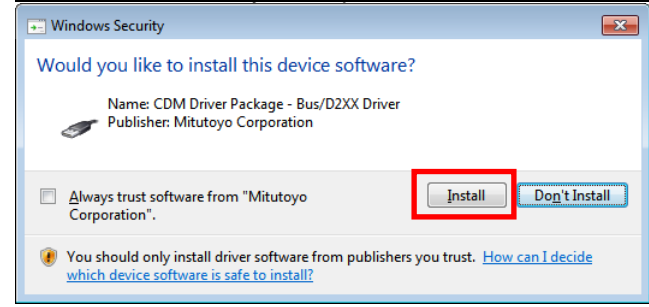

(5) The success message shown below appears. Click on the [OK] button.

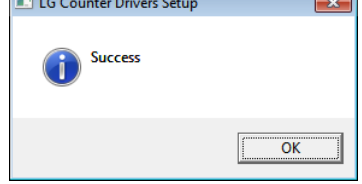

Thus the installation of the USB driver has been completed.

Note that in this installation process, the device driver software of the USB driver has been copied from the CD-ROM to the PC. It is further necessary to set the relationship between the PC and the counter so as to be able to use the device. Go to Section 2.5.2 "In the case of USB connection".

**NOTE** Be sure not to start up SENSORPAK at this point.

# **2.4 Uninstallation**

# **2.4.1 Uninstalling SENSORPAK**

(1) In the Windows, click on [Control Panel | Uninstall a program]. Then uninstall SENSORPAK by clicking on the portion indicated by the arrow (a) in the figure below.

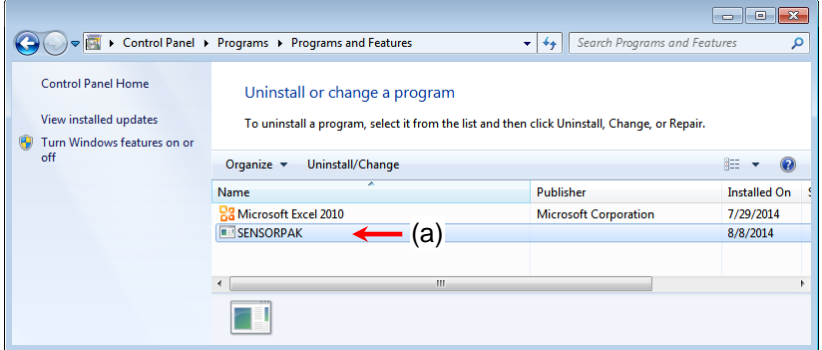

#### **2.4.2 Uninstalling USB Driver**

**NOTE** Be sure to uninstall the USB driver according to the following procedure.

(1) In the Windows, click on [Control Panel | Hardware and Sound | Device Manager] to open the "Device Manager" dialog box.

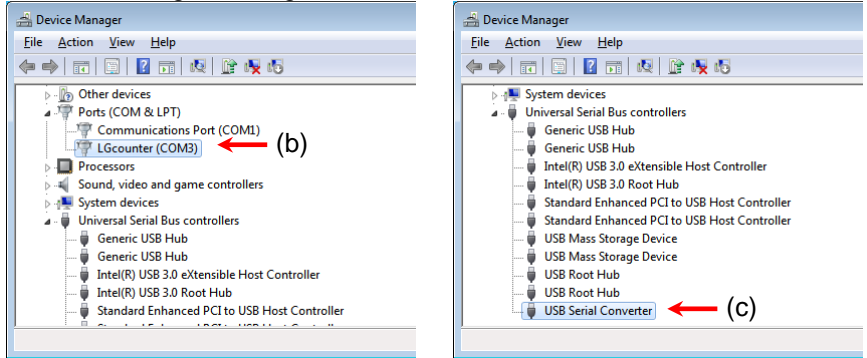

- (2) Select "LGcounter (COM#)" indicated by the arrow (b) in the figure above.
- (3) From the menu bar, click on [Action | Uninstall].
- (4) The "Confirm Device Uninstall" dialog box will appear. Then check the checkbox indicated by the arrow (d), and then click on the [OK] button to start the uninstallation process of "LGcounter (COM#)". Wait until the progress displayed in the progress dialog box is completed.

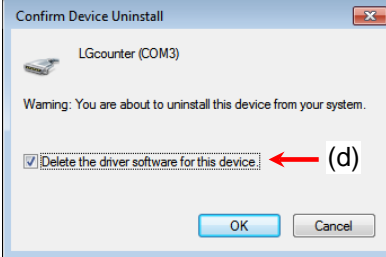

- (5) Select "USB Serial Converter" indicated by the arrow (c) in the figure above.
- (6) Perform the above steps (3) and (4) to uninstall "USB Serial Converter".

# **2.5 Connecting PC and Counter**

# **2.5.1 In the case of RS-232C connection**

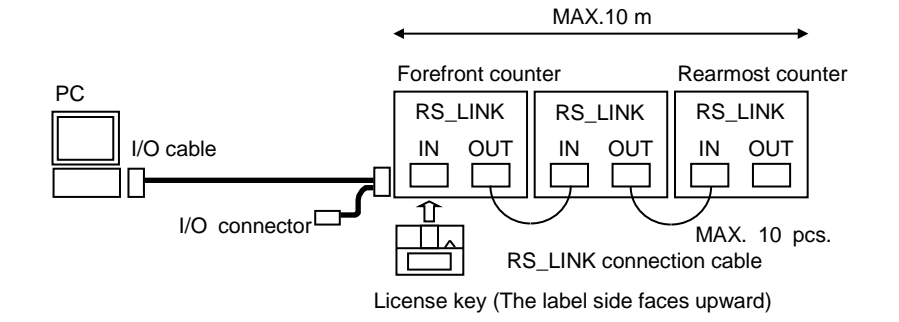

## **2.5.1.1 Connection**

- (1) According to the description of User's Manual of the counter, connect the I/O cable, the RS\_LINK connection cables, and the AC cordsets.
	- Connect the I/O cable to the RS-232C connector.
	- The fork-cable side of the I/O cable should be connected to the counter.
	- If you do not use the supplied I/O cable, prepare an appropriate cable by yourself.
	- When plural counters are connected to each other via the RS\_LINK connection cable, connect the I/O cable to the RS-232C connector of the first counter.
- (2) Insert the license key into the "IN" connector of the "RS\_LINK" of the counter, to which the RS-232C cable is connected.
- (3) Turn on the power to the counter so as to make it ready for counting.
- (4) Go to Section 2.5.3 "Confirmation of Communication Port".

#### **2.5.1.2 Specification of Connector and Cable**

- Receptacle: D-sub, 9-pin (Male), inch-screw type
	- Applicable plug: D-sub, 9-pin (Female), inch-screw type
- Available cable (example): KRS-403XF1K (Cross, 1.5 m) of Sanwa Supply brand of Japan
- RS-232C pin assignment (for DOS/V specification)

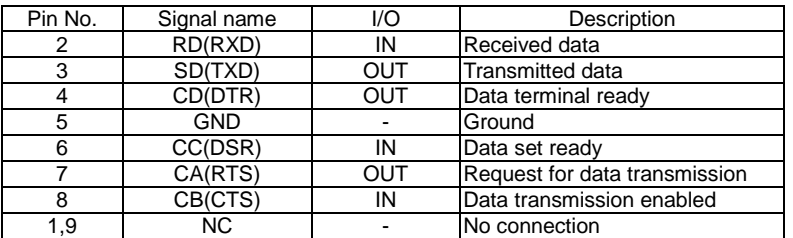

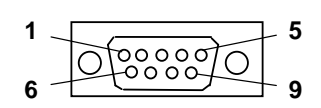

 $\triangleright$  Cable connection example (D-sub, 9-pin, cross-cable specification)

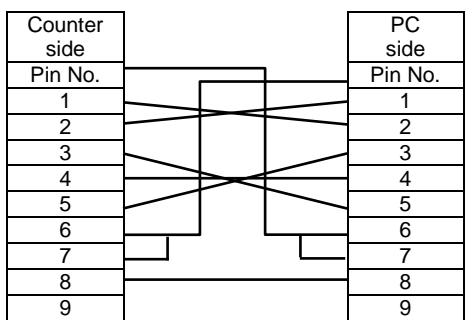

# **2.5.2 In the cases of USB connection**

**IMPORTANT** Set the parameter of each counter to the USB connection mode in advance, in the state that the PC is not connected to the counter. Refer to User's Manual of the counter. the PC is not connected to the counter.

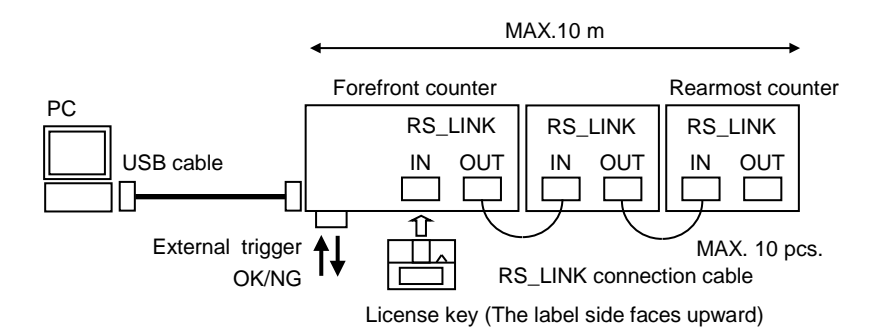

## **2.5.2.1 Connection**

- (1) According to the description of User's Manual of the counter, connect the USB cable, the RS\_LINK connection cables, and the AC cordsets.
	- Connect the USB cable to the USB connector. Prepare the USB cable by yourself.
	- When plural counters are connected to each other via the RS\_LINK connection cable, connect the USB cable to the USB connector of the first counter.
- (2) Insert the license key into the "IN" connector of the "RS\_LINK" of the counter, to which the USB cable is connected.
- (3) Be sure not to turn on the power to the counter at this point. Go to Section 2.5.2.2 "Preparation for Using Device".

# **2.5.2.2 Preparation for Using Device**

Set the relationship between the device driver software and the counter so as to be able to use the device.

Before performing the procedure described in this section,

- Turn on the power to the PC, and then log on at the administrator permission level.
- Exit from all the applications.
- The procedure described in Section 2.3 "Installing USB Driver" has been completed.
- (1) Turn on the power to the counter so as to make it ready for counting.

After turning on the power to the counter, installation of the device driver software of the USB driver is automatically started. Wait for several minutes until the installation process is completed.

When the installation process is completed

 $\triangleright$  In the case of Windows 7 The balloon message shown right appears.

 $\triangleright$  In the case of Windows 8.1 and Windows 10

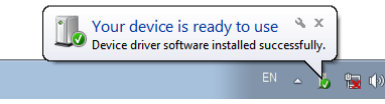

- The completion message does not appear. Confirm that the installation has been completed, according to the description in Section 2.4.3 "Confirmation of Communication Port".
- (2) Go to Section 2.5.3 "Confirmation of Communication Port".

# **2.5.3 Confirmation of Communication Port**

(1) In the Windows, click on [Control Panel | Hardware and Sound | Device Manager] to open the "Device Manager" dialog window.

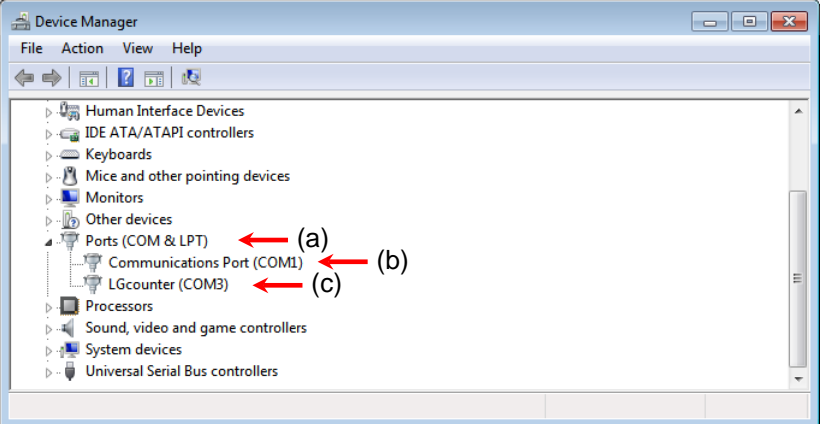

- (2) Confirm the COM port number shown below "Ports (COM & LPT)" indicated by the arrow (a) in the figure above.
	- > In the case of RS-232C connection

The COM port number is "#" in "Communications Port (COM#)" indicated by the arrow (b) in the figure above.

 $\triangleright$  In the case of USB connection

The COM port number is "#" in "LGcounter (COM#)" indicated by the arrow (c) in the figure above.

**TIP** To set the communication (port) of SENSORPAK, this COM port number is used. This COM port number depends on the connected PC.

The default setting in the communication setting (port) of SENSORPAK is "Com1".

# **2.6 Localization**

The displayed language of SENSORPAK can be changed to the desired language, according to the following procedure. This function is not provided in the Japanese-version SENSORPAK.

(1) Copy "SENSORPAK\_Lang.dll" in the folder A to the folder B.

Path of folder A: CD-ROM\Language\[\*]\SENSORPAK\_Lang.dll [\*]; represents the folder depending on the language

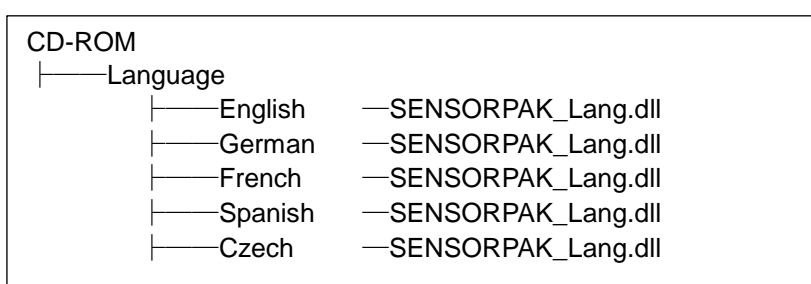

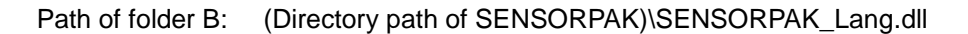

(2) In the Windows, click on [Control Panel | Clock, Language, and Region | Region and Language] to open the "Region and Language" dialog box. In the "Administrative" tab, click on the [Change system locale…] button to open the "Region and Language Settings" dialog box. From the "Current system locale" drop-down list, select the desired language, and then click on the [OK] button to close the dialog box.

The "Change System Locale" dialog box will appear. Then restart the Windows.

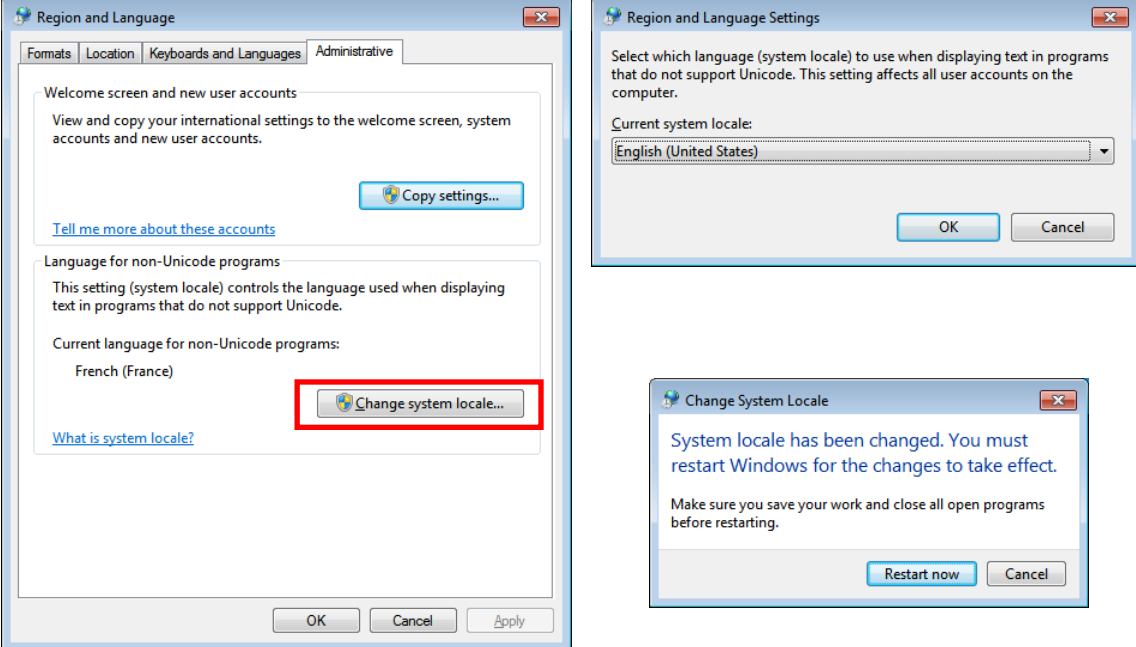

(3) Perform the procedure described in Section 2.6.1 "Starting up SENSORPAK". Thus the localization is completed.

# **2.7 Starting up and Exiting from SENSORPAK**

# **2.7.1 Starting up SENSORPAK**

**IMPORTANT** Before starting up SENSORPAK, be sure to confirm the following points:

- The counters are connected to the PC correctly.<br>• The license key is inserted in the predetermined
- The license key is inserted in the predetermined connector of the counter.
- The power to the counter is turned on so that the counter is in the state of ready for counting.

# **2.7.1.1 How to start up SENSORPAK**

The icon on this software is shown on the right.

The location of the icon of each OS is shown below.

- $\triangleright$  For Windows 7
	- (1) Open the Window Start menu.
	- (2) Click the "SENSORPAK" menu item to start up SENSORPAK.

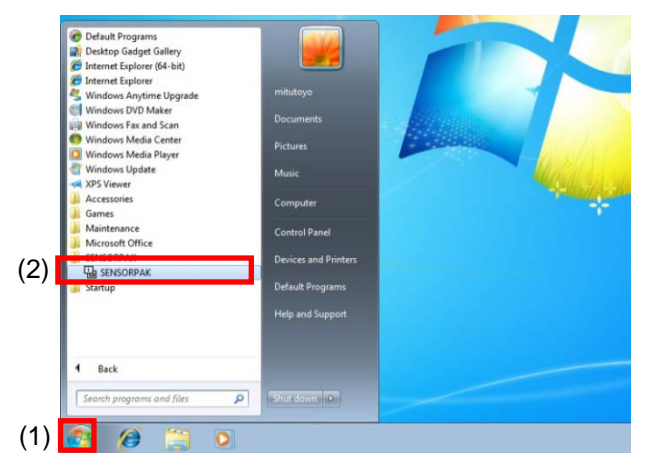

- For Windows 8.1
	- (1) Click the  $|\downarrow|$  icon arranged in the lower left corner of the startup window to open the "Apps" window.
	- (2) Click the "SENSORPAK" icon to start up SENSORPAK.

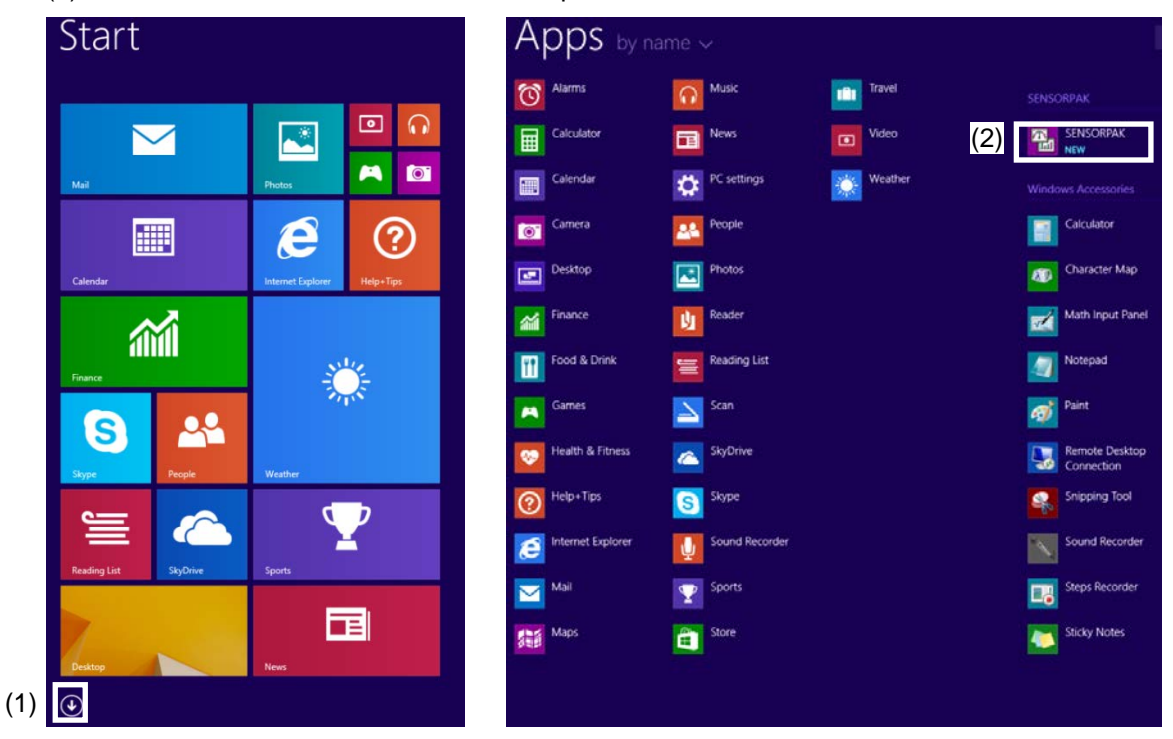

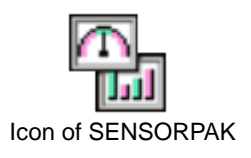

#### > For Windows 10

- (1) Open the Window Start menu.
- (2) Click the "SENSORPAK" menu item to start up SENSORPAK.

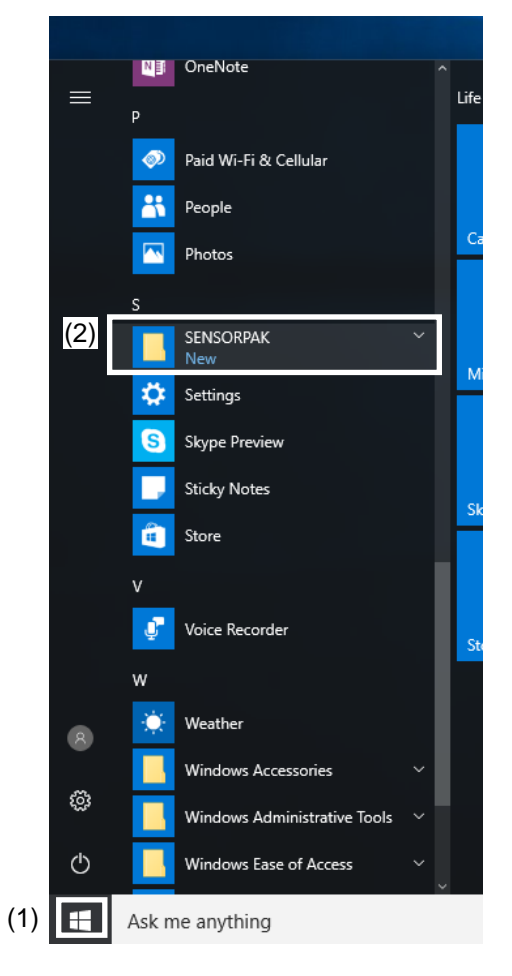

# **2.7.2 Exiting from SENSORPAK**

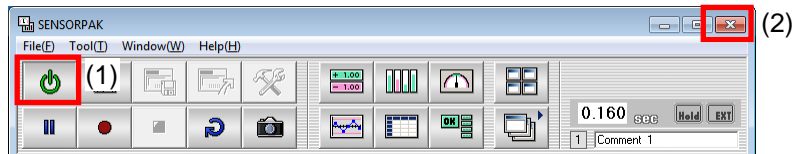

- (1) Click the [Monitoring ON/OFF] button to stop the monitoring. (The color of the [Monitoring ON/OFF] button is changed from green to red.)
- (2) Click the [x] button arranged in the upper right corner to close the "SENSORPAK" window.

# MEMO

# **3 Measurement preparation**

# **3.1 Screen image after software startup**

At the time of startup, this software will perform communication with the counter. Upon its first startup, an error will occur because communication setting has not been completed. As long as the license key is connected to the counter without change of any communication setting, measurement can be started immediately when the software starts up next time or later.

#### **3.1.1 Behavior after startup**

**3**

Communication settings and license key connection

 $\triangleright$  In the case of OK.

When SENSORPAK has been started up, communication to the counter is performed, and then the [Monitoring ON/OFF] button indicated by the arrow (A) in the figure below is changed to green (start monitoring).

 $\triangleright$  In the case of NG.

During the process of starting up SENSORPAK, error message such as "Unable to communicate with counter." or "License-Key Not Found." appears, and the [Monitoring ON/OFF] button indicated by the arrow (A) in the figure below is changed to red (stop monitoring).

Monitoring ON/OFF Button

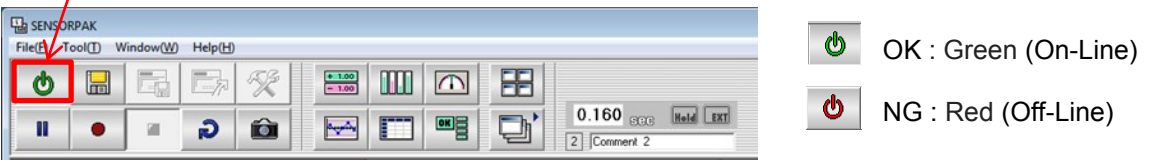

**TIP** The error message appears when the communication setting is different between the counter and SENSORPAK so that communication cannot be performed, or when the license key is not inserted.

For how to solve the error message, Refer to Section 6.2. "Error message".

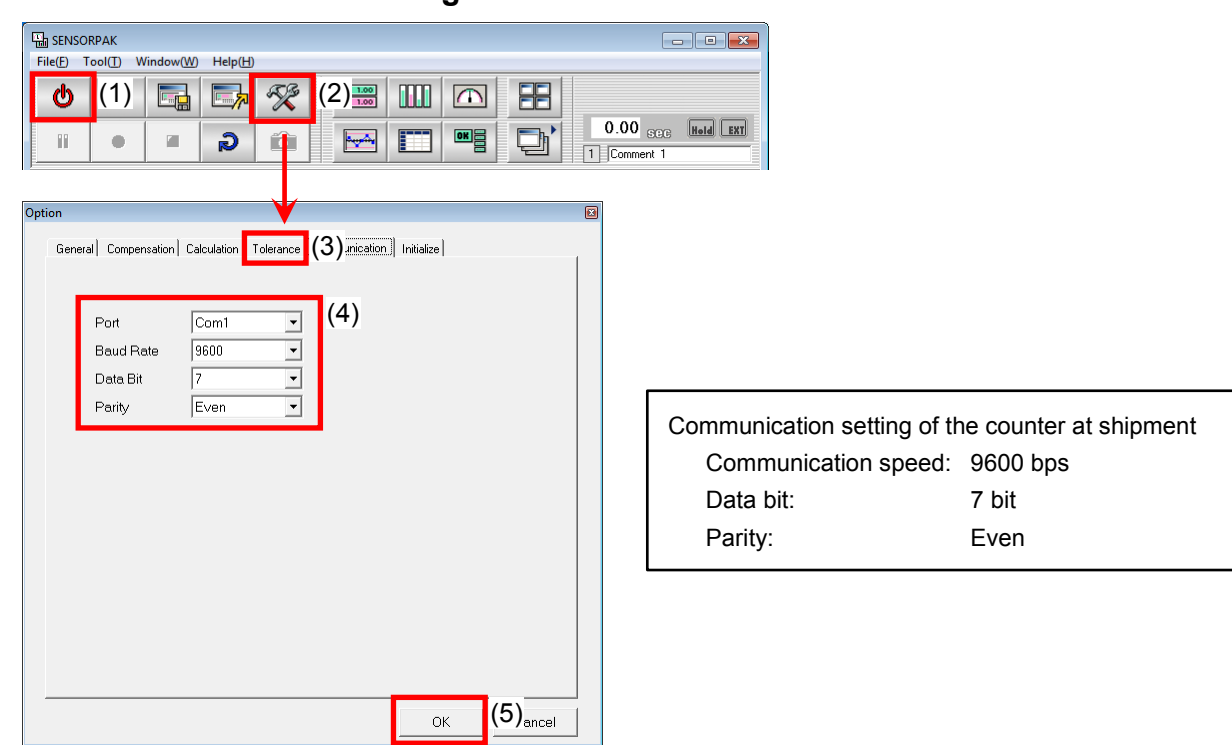

# **3.1.2 Communication Setting of SENSORPAK**

- (1) Click the [Monitoring ON/OFF] button to stop the monitoring. (The color of the [Monitoring ON/OFF] button is changed from green to red.)
- (2) In the toolbar, click the [Option] button to open the Option Panel.
- (3) Click the [Communication] tab to open the communication menu.
- (4) Change the contents of the communication menu so that the communication setting coincides with the communication setting of the counter.
- (5) Click the [OK] button to close the Option Panel.
- (6) Click the [Monitoring ON/OFF] button again to start the monitoring. (The color of the [Monitoring ON/OFF] button is changed from red to green.)
- **TIP** Although the normal COM port setting is "Com1", the COM port setting may be different. Accordingly, be sure to confirm the communication port of your PC.

Refer to Section 2.4.3 "Confirmation of Communication Port".

# **3.2 Whole Screen description**

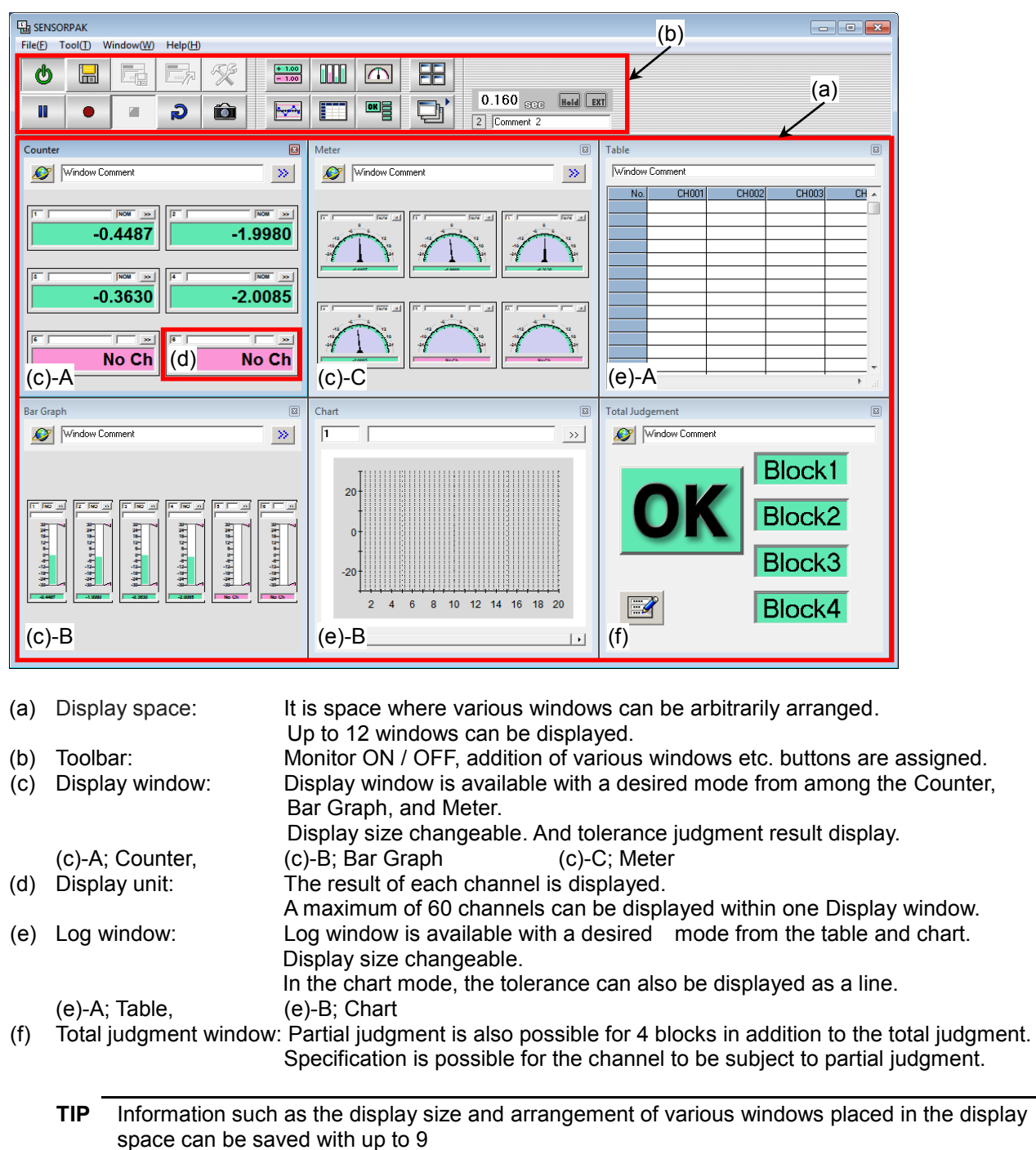

#### **3.2.1 Total image on the operation screen**

# **3.2.2 Toolbar**

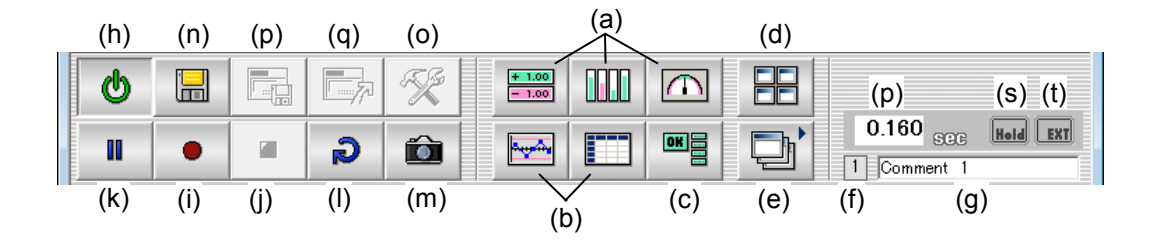

#### $\triangleright$  Window control

- 
- (a) Display window button: Opens Display windows of the counter, and bar graph, and meter.<br>(b) Log window button: Displays the windows of logged data in the form of a table or chart Displays the windows of logged data in the form of a table or chart.
- (c) Total judgment window button: Opens the Total judgment window
- 
- (d) Window arrange button: Automatically arranges the display windows.
- (e) Layout Save & Recall button: Saves and switches created windows.
- (f) Layout number display: Displays the layout number currently on display.
- (g) Layout comment: For entering a comment to each layout.

#### $\triangleright$  Logging control

- (h) Monitoring ON/OFF button: Toggles between monitoring ON (on-line) and monitoring OFF (off-line).
- (i) Logging start button: Starts logging.
- (j) Logging stop button: Stops logging.
- (k) Pause button: Pauses logging.
- (l) Cancel button: Cancels the last data logged.
- (m) One-shot button: Logs data each time the button is clicked on after the logging started.
- (n) Save measurement data button: Saves logged data in a file.

#### $\triangleright$  Setting control

- 
- (o) Option button: Used to set-up details of conditions. (p) Save setting file button: Saves set data of layout, preset, tolerances, etc.
- 
- (q) Read setting file button: Reads set data saved.
- Else

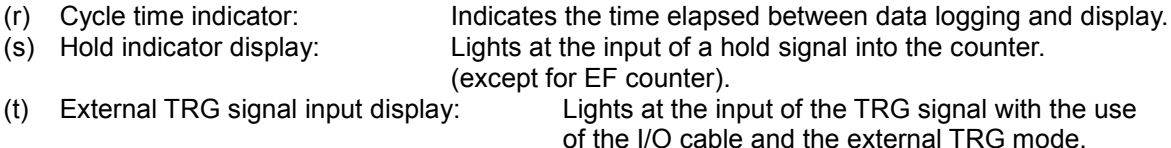

# **3.2.3 Option Panel**

Used for detailed setting of various items.

Click on the [Option] button of the toolbar and open the Option Panel.

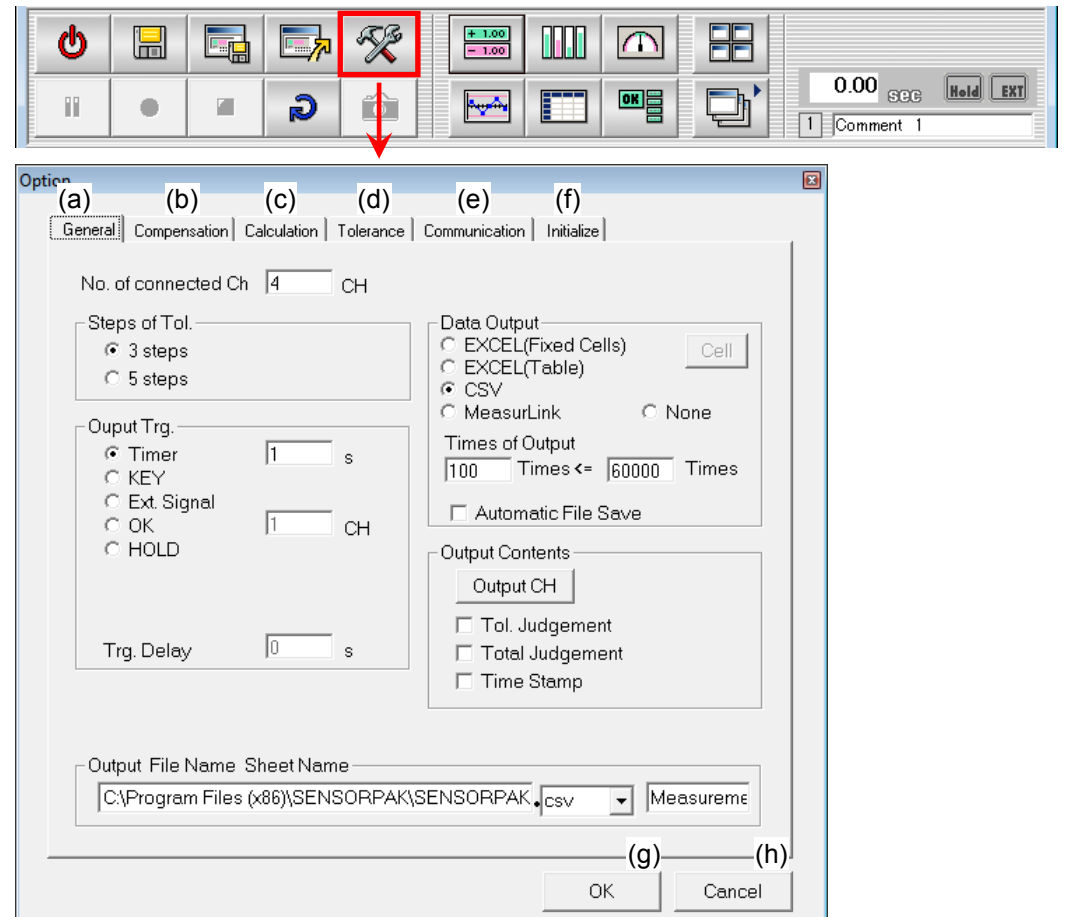

#### $\triangleright$  Tab

- (a) General: Used for setting up of the tolerance and data logging.<br>
(b) Compensation: Linear compensation is possible for each channel. Linear compensation is possible for each channel.
- (c) Calculation: For the definition and display of the calculation of data from different channels.
- (d) Tolerance: Used for setting up the preset value for tolerance setting.
- (e) Communication: Used for setting RS-232C details.
- Used for initializing various settings.
- $\triangleright$  OK, Cancel
- (g) OK: Used for accepting the setting and closing the panel. (h) Cancel: Used for canceling the setting and closing the panel.

# **3.3 Optional setting**

# **3.3.1 Tolerance Judgment Function**

Sets up 3 or 5 step tolerances for channels all at once or one-by-one in the display window and displays the tolerance judgment result in color.

# **3.3.1.1 Changing the number of tolerance steps**

Select the 3-step tolerance or 5-step tolerance according to the counter.

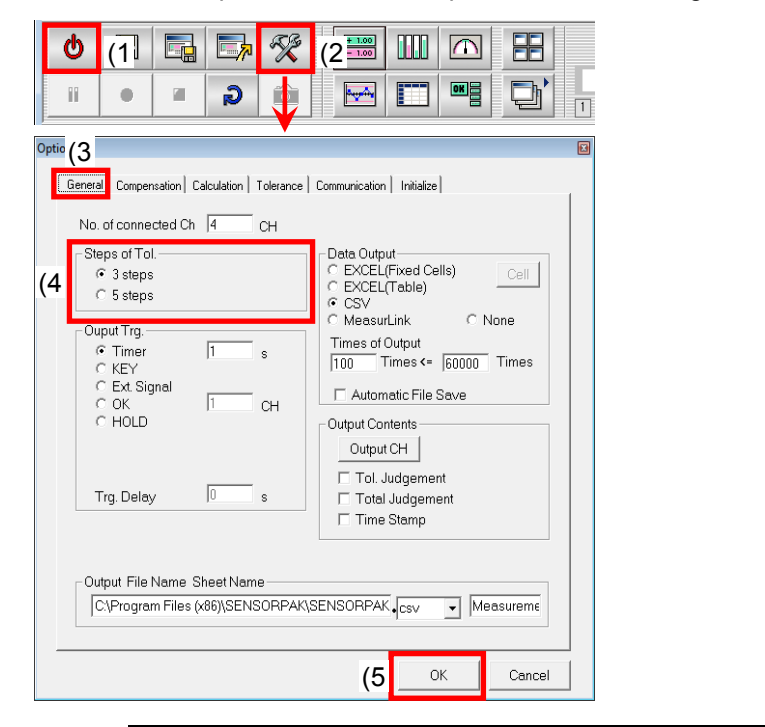

- (1) Click on the [Monitoring ON/OFF] button to turn OFF the monitoring mode.
- (2) Click on the [Option] button to open the Option Panel.
- (3) Click on the [General] tab.
- (4) Turn on the check box of the [3 steps] or [5 steps] as appropriate.
- (5) Click on the [OK] button to close the Option Panel.

**NOTE** An alarm will be displayed if there is a discrepancy in the number of tolerance steps (3-step/5-step) between the counter and SENSORPAK

# **3.3.1.2 Tolerance tab**

You can change the settings in the tolerance setting tag for each channel. You can also set these settings from the Control Panel window of each Windows described below.

- (1) Click the [Tolerance] tag.
	- (a) Channel No.
	- (b) Channel label (arbitrary name)
	- (c) Peak mode setting (changed by clicking)
	- (d) Preset value
	- (e) Tolerance limits (the left table shows the case of 3-step tolerance)
- (2) Click the [OK] button to close the Control Panel window.

**NOTE** The values set here are initially enabled when the Online mode is entered (the [Monitoring ON/OFF] button is turned green). After setting the values, do not fail to enter the Online mode once. If the software is quit without entering the Online mode, the set values will be cleared.

# **3.3.2 Data Logging and output functions**

Display data is logged in the internal memory by trigger signals from, for example the key or timer. Data that has been logged can be displayed in a Table or Chart during data logging.

It is also possible to output logged data to the Excel spreadsheet and CSV file.

# **3.3.2.1 Setting with the option window**

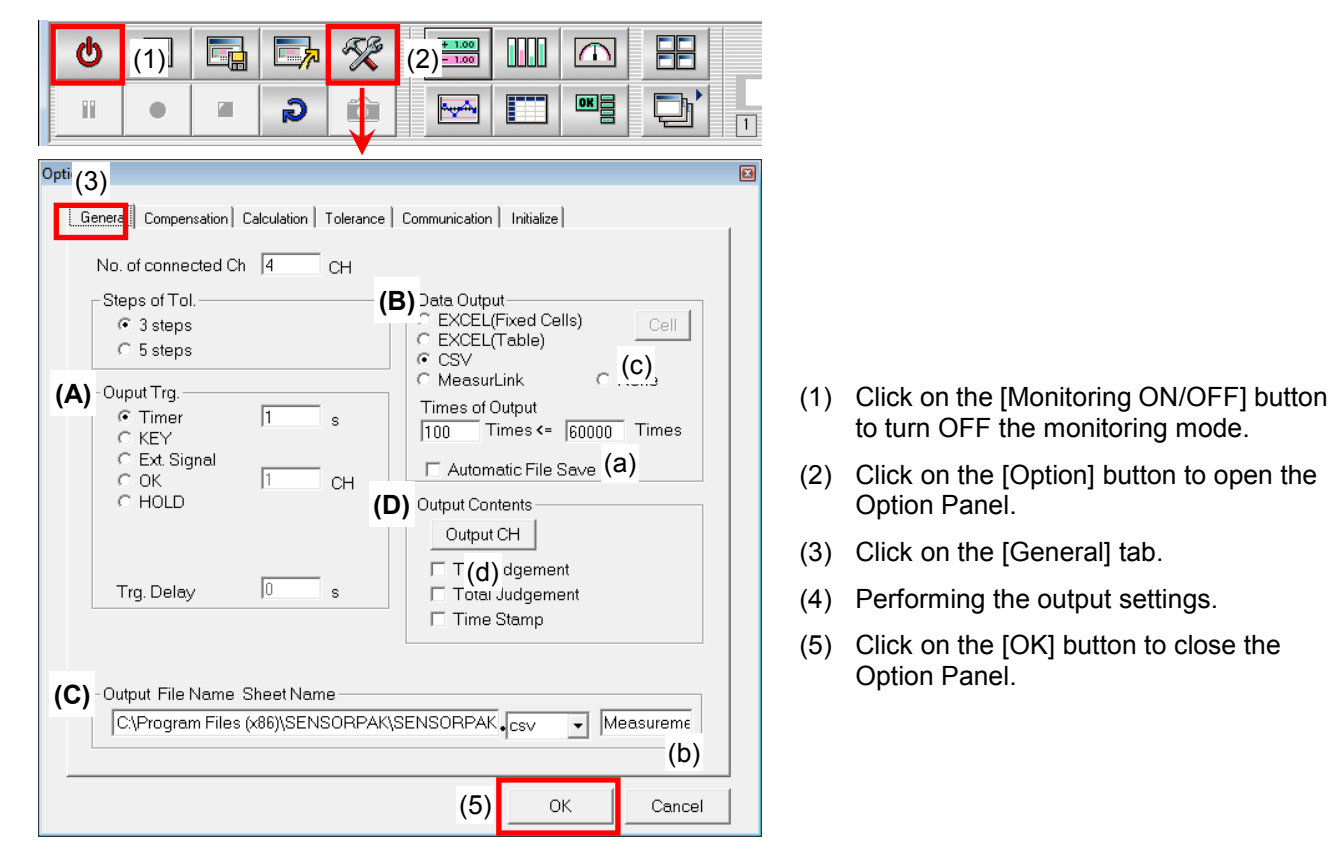

#### **Output settings**

#### **Output trigger**

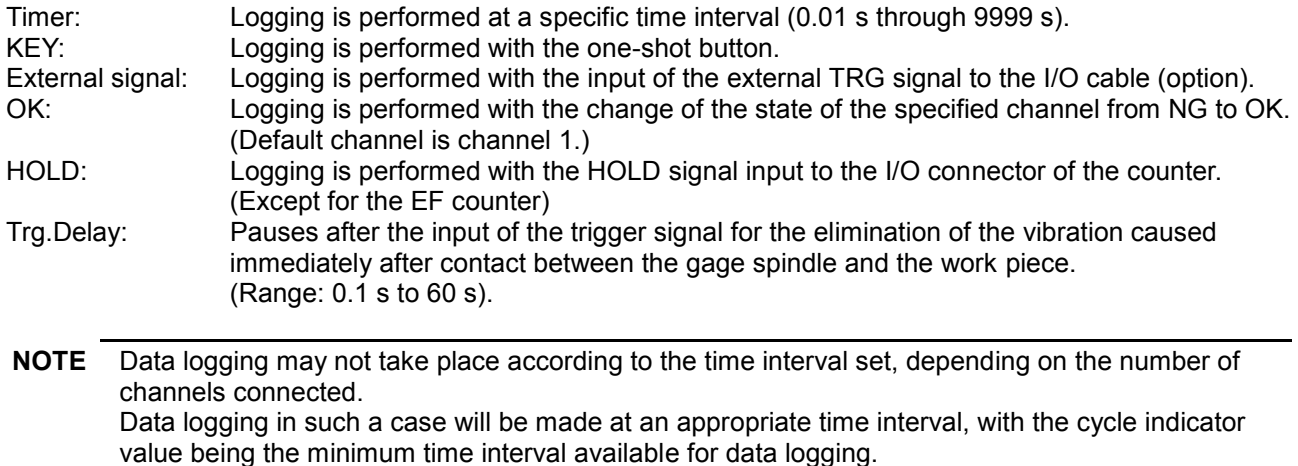

External signals are not available if an I/O cable is not used.

#### **Data output**

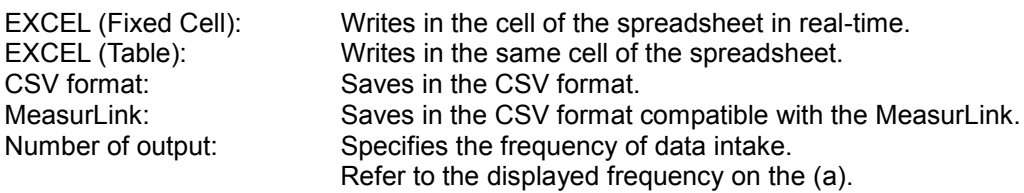

**TIP** In the EXCEL (Fixed Cell) mode, it is possible to select the logging direction (line or row) and specify the starting cell by the [cell] button.  $Right = Column$  direction,  $Down = Row$  direction

**NOTE** With the MeasurLink compatible mode, it is only possible to output consecutive data: ch1 through chn. Output is not available for timestamp, tolerance judgment, total judgment, and calculation between channels.

#### **Output File Name**

Specifies the filename of the Excel spreadsheet or the CSV file into which data is automatically saved. Enter the sheet name in the frame (b) if using the Excel spreadsheet.

#### **Output Contents**

It is possible to exclude an unoccupied channel from the log and include the tolerance judgment and time stamp in the output data.

#### **Selection of the output channels**

Click on the [Output CH] to open the Output CH panel (f). Check the channels from which to obtain the output.

CH1 - CH60; Gage channels

CH201 - CH230; Calculation channels

Checked: Performs data logging and output with the channel checked. (Default)

Not checked: Excluded from the target channels of data logging and output.

Unoccupied channels are grayed out and cannot be set up.

#### **3.3.2.2 Output format**

 $\triangleright$  In the case of 3-step tolerance:

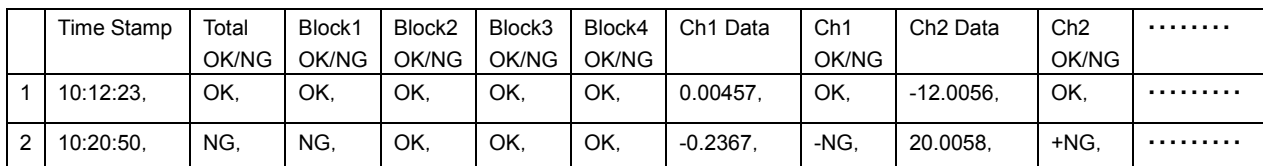

 $\triangleright$  In the case of 5-step tolerance:

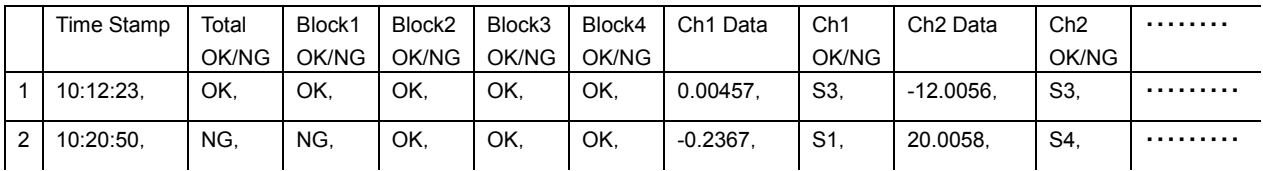

**TIP** Unnecessary items can be excluded from the selection of output contents. Each item is separated by a comma ",".

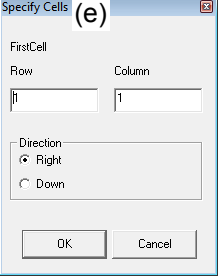

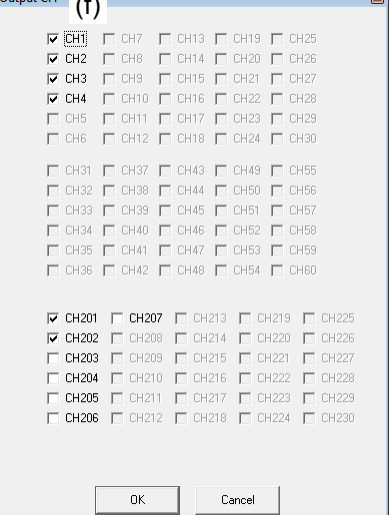

 $O(\frac{1}{\sqrt{c}})$ 

# **3.3.3 Linear Compensation Function**

Linear compensation can be applied to input data for each channel.

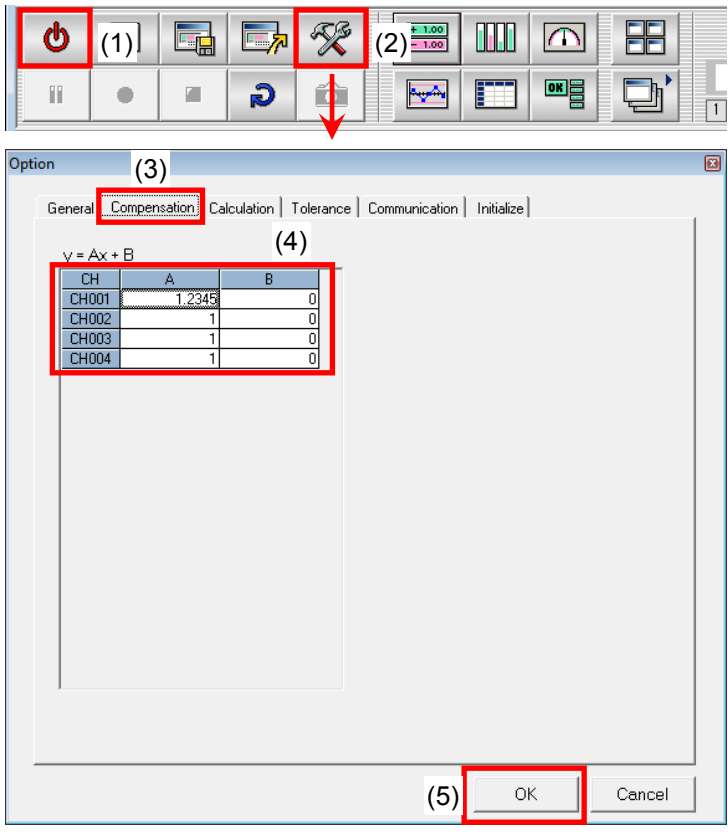

- (1) Click on the [Monitoring ON/OFF] button to turn OFF the monitoring mode.
- (2) Click on the [Option] button to open the Option Panel.
- (3) Click on the [Compensation] tab.
- (4) Enter the compensation value for each channel.
	- A: slope
	- B: intercept
- (5) Click on the [OK] button to close the Option Panel.

## **3.3.4 Calculation Function Between Channels**

Calculation between selected channels can be performed to display measurements such as thickness, step, etc. Up to 30 calculation channels can be set for the calculation results to be displayed in the assigned channels (similarly to the display of the measurement data).

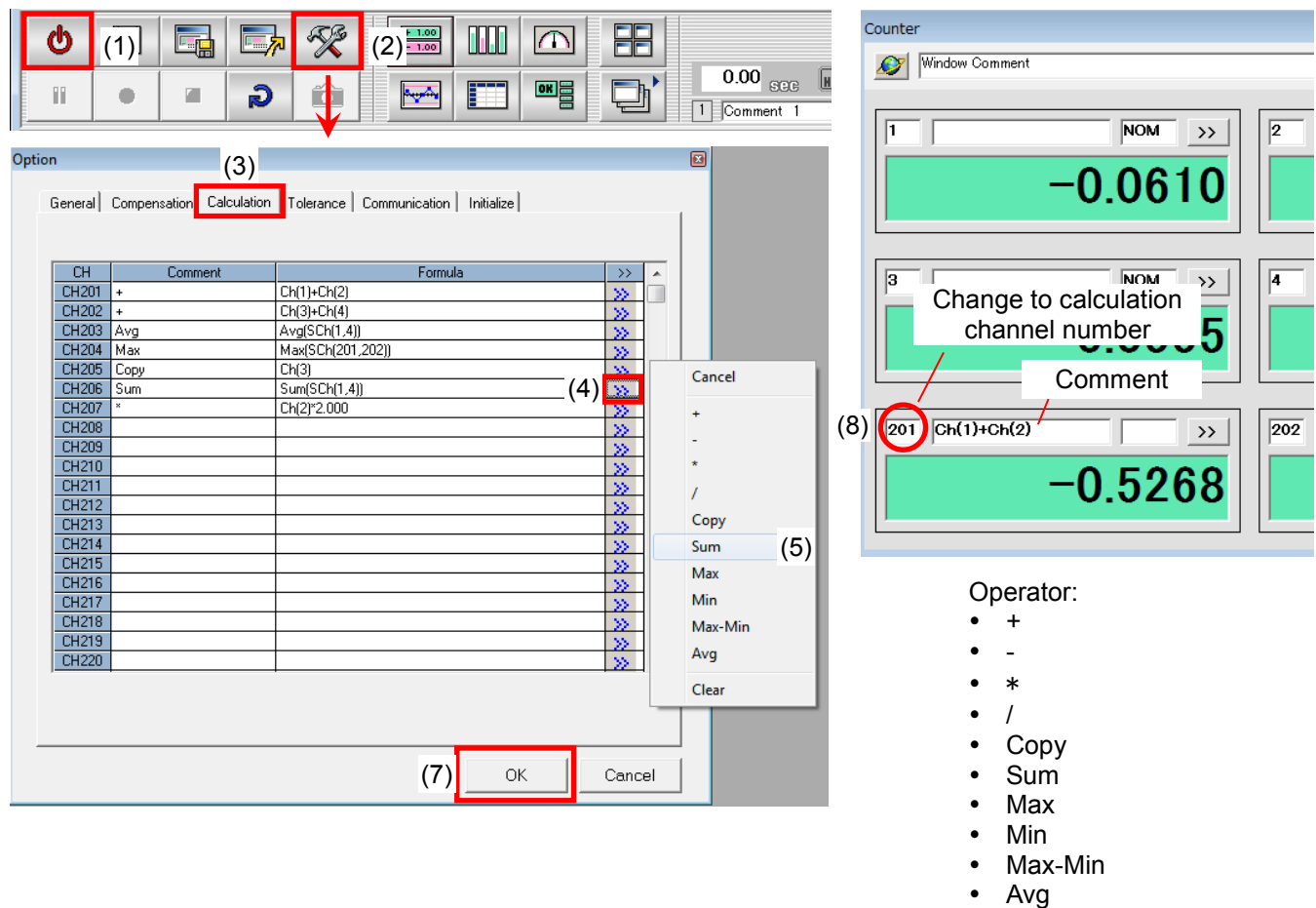

- (1) Click on the [Monitoring ON/OFF] button to turn OFF the monitoring mode.
- (2) Click on the [Option] button to open the Option Panel.
- (3) Click on the [Calculation] tab.
- (4) Open the calculation menu list of each channel with the POP button [>>]
- (5) Select the desired operator from the calculation menu and right-click on it. A formula is entered in the relevant cell.
- (6) Change the text "#" of a formula, into the channel number to calculate.

Select the text "#" with the cursor, input the channel number to calculate.

Calculation channels can also be included in elements in addition to the measurement channels. However, only those that have been defined can be included.

Consecutive channels "Ch(1) - Ch(4)", for example: can be specified as "Sh(1,4)". Substitute the constant with a numerical value for calculation with the constant. example: Ch(2)\*2.000

- (7) Click on the [OK] button to close the Option Panel.
- (8) Change the channel number of the Display unit to the defined channel number. A comment can be appended to the calculation as required.

#### **NOTE** Calculations between channels can only be performed on data of the same resolution.

windows

# **3.4 Laying-out Windows**

Various windows can be added into the display space by clicking the window operation buttons on the toolbar. There are also the button to lay out and display windows and the button to store or call up a layout.

# **3.4.1 Adding, moving or sizing windows**

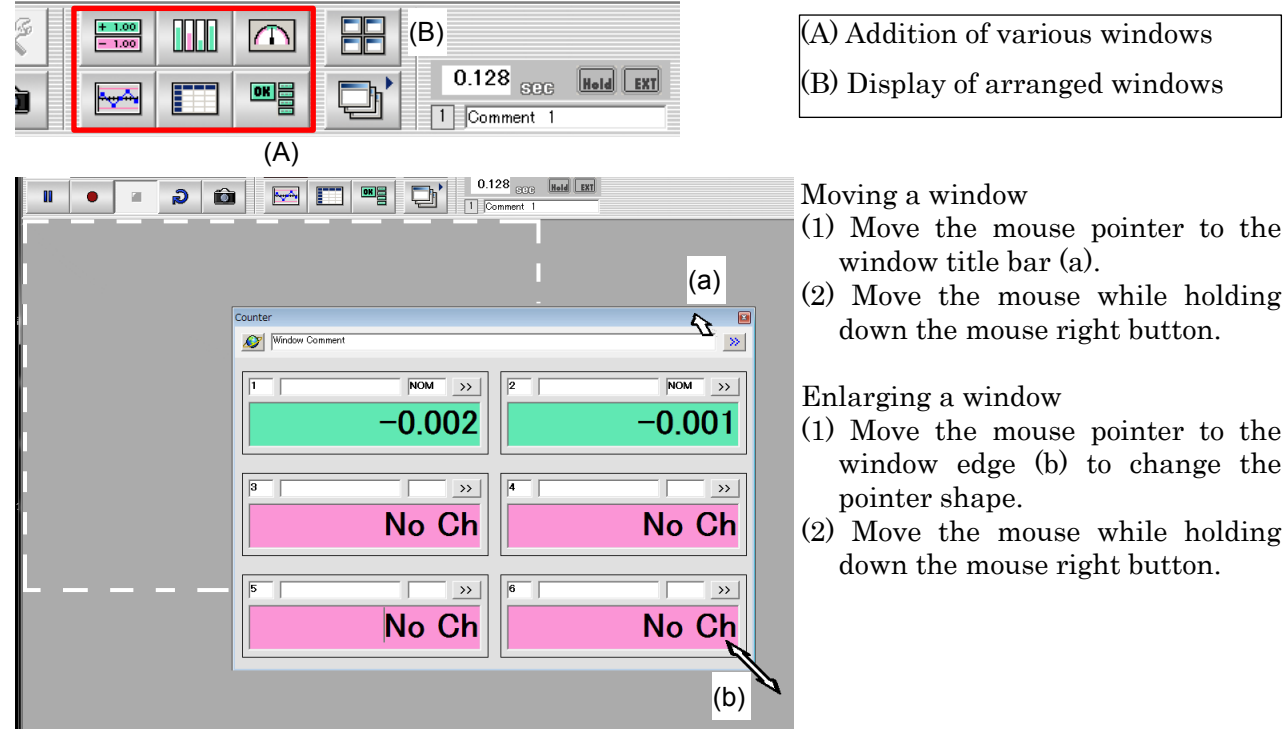

# **3.4.2 Saving and Recall of Display Layout**

Up to nine display layouts can be saved and switched with one-touch operation. This allows tolerance limits of various work pieces to be set according to the type.

# **3.4.2.1 Saving the layouts**

- (1) Input the arbitrary layout comment. (b)
- (2) Click on the [Layout Save & Recall] button (a) to open the Layout Panel.
- (3) Click on the [Save] button (c) of a number to save.

#### **3.4.2.2 Recalling the layouts**

- (1) Click on the [Layout Save & Recall] button (a) to open the Layout Panel.
- (2) Click on the [Recall] button (d) of a number to display.

The initial screen will be returned to if no layout has been saved.

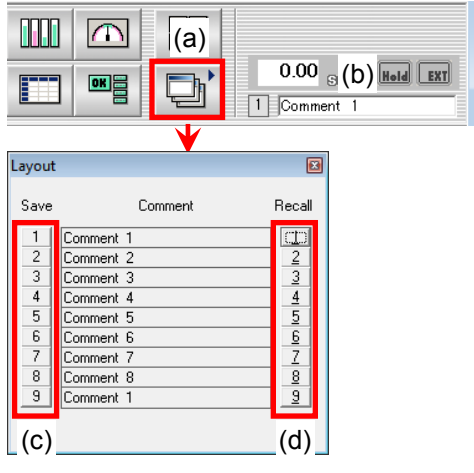

# **3.5 Setting a Window in Detail**

Change settings in a Display window from the Control Panel window.

You can use either of the two setting methods; one is to set all channels in the Display window at once and the other is to set one at a time.

#### **3.5.1 Control Panel**

(1)Click on the POP button [>>] ((A), (B)) of the Display window to open the Control Panel window. Button (A) : Setting the channels all at once with in the Display window. Button (B) : Setting the channels one-by-one with in the Display window.

(2)Click on the [x] button (C) to close the Control Panel window.

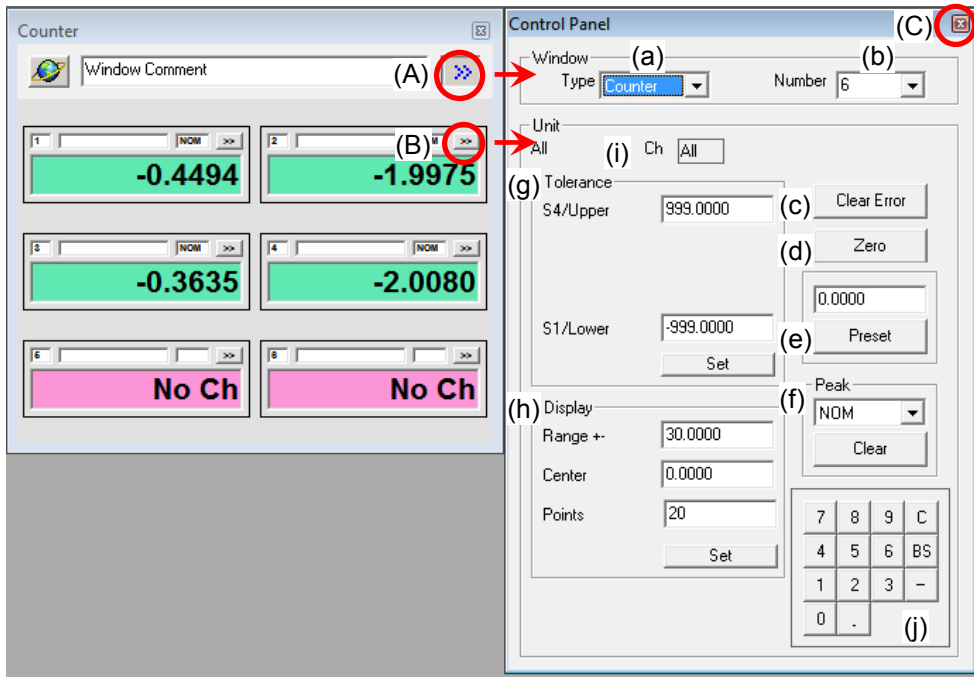

#### $\triangleright$  Window setting

- (a) Type: Switches the display mode between the Counter, Bar Graph, and Meter.
- (b) Number: Sets the number of the units to be displayed on the Display window.

#### It is not displayed in the Logging window (Chart).

 $\triangleright$  Unit setting

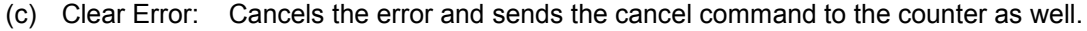

- (d) Zero: Executes zero-set and sends the zero-set command to the counter as well.
- (e) Preset: Presets a value and sends the preset command to the counter as well.
- (f) Peak: Changes the peak measurement mode of the counter. The Clear button clears the peak value.
- (g) Tolerance: Sets 3 or 5 step tolerance values and sends the tolerance values to the counter as well.
- (h) Display: Sets the range and center value of the graph in the Bar Graph, Meter, and chart display modes. (i) Ch.[ ]: Displays the target channel number.
	- All channels set in the Display window will be the target when "All" is indicated here.
- (j) Ten-key: Used for entering numerical values.

# **3.5.2 tolerance setting**

For tolerance judgment, tolerance of 3/5 steps can be set. (Refer to 3.3.1 "Tolerance determination function") The following describes how to set the tolerance value using the control panel.

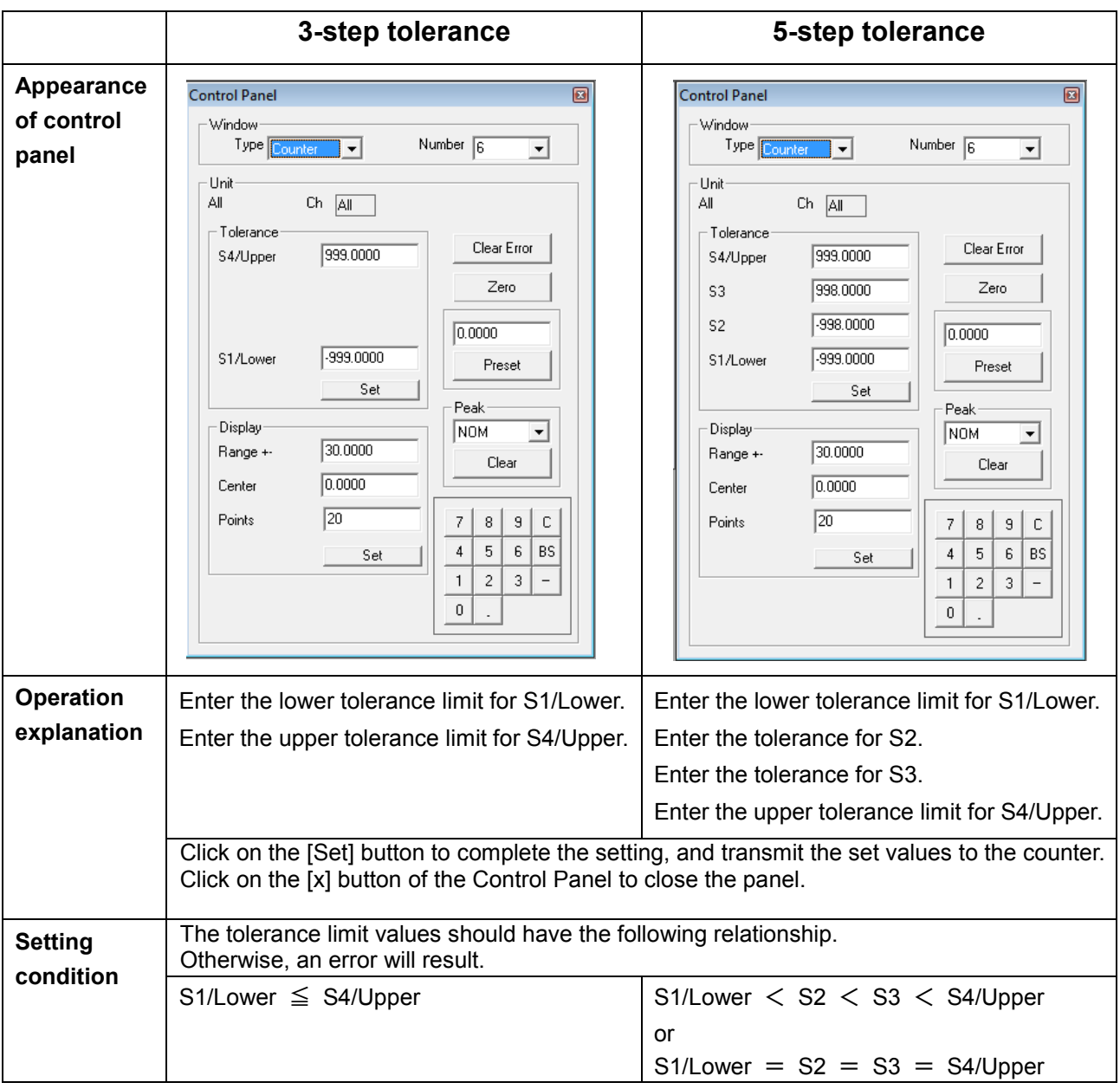

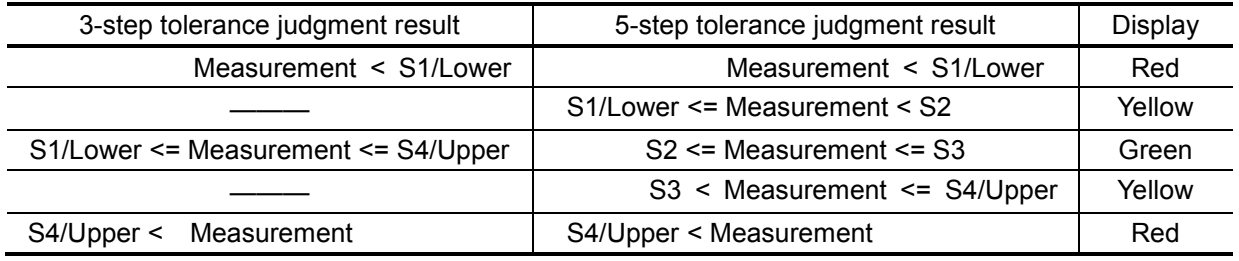

**NOTE** In order to conform the setting values of SENSORPAK to those of the counter, you need to put the counter into the online state. Change settings during online or restore online once if you perform setting offline, then the change of settings becomes enabled. In the online state, tolerance limit settings are transmitted to the counter and the counter settings are also changed.

# **3.5.3 Display window**

# **3.5.3.1 Counting form**

The count data of each channel is displayed with a numeral.

If tolerance setting has been made, the count display turns color to indicate a GO/NG judgment.

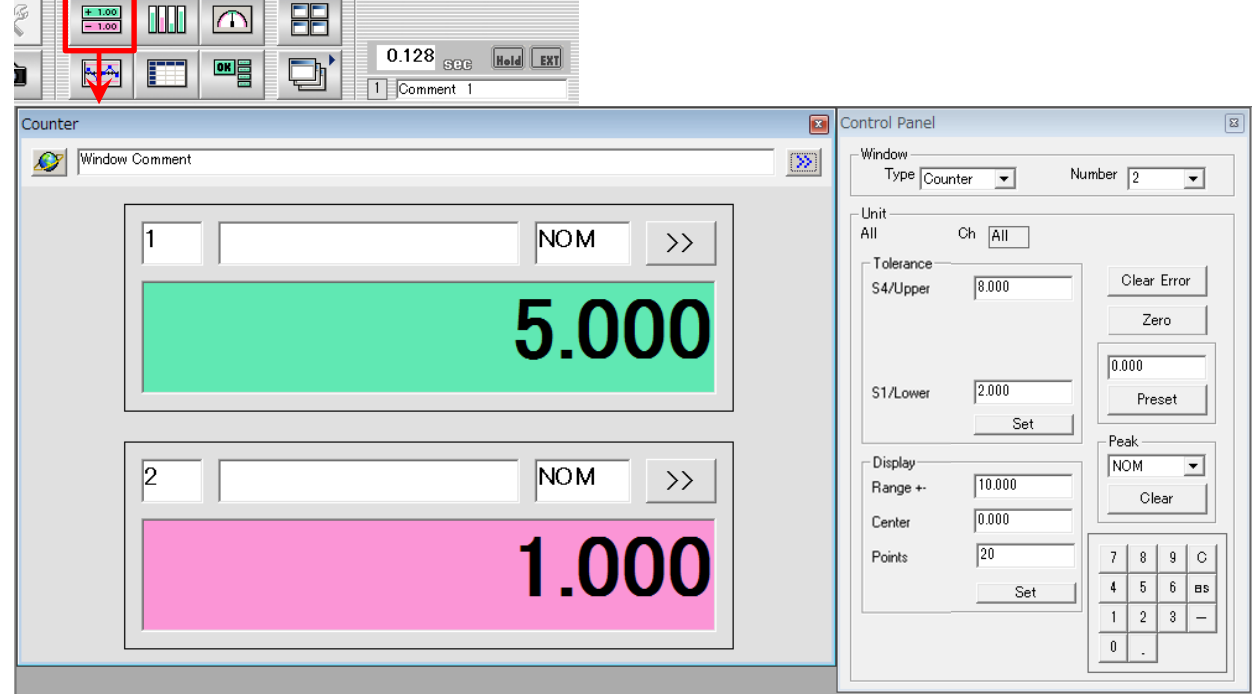

#### **3.5.3.2 Bar graph form**

The count data of each channel is displayed with a vertical bar. The scale is fixed with it divided into 10 graduations.

If tolerance setting has been made, triangular symbols are displayed on the right of a bar to indicate a tolerance range. Additionally, the count display and bar turn color depending on the GO/NG judgment.

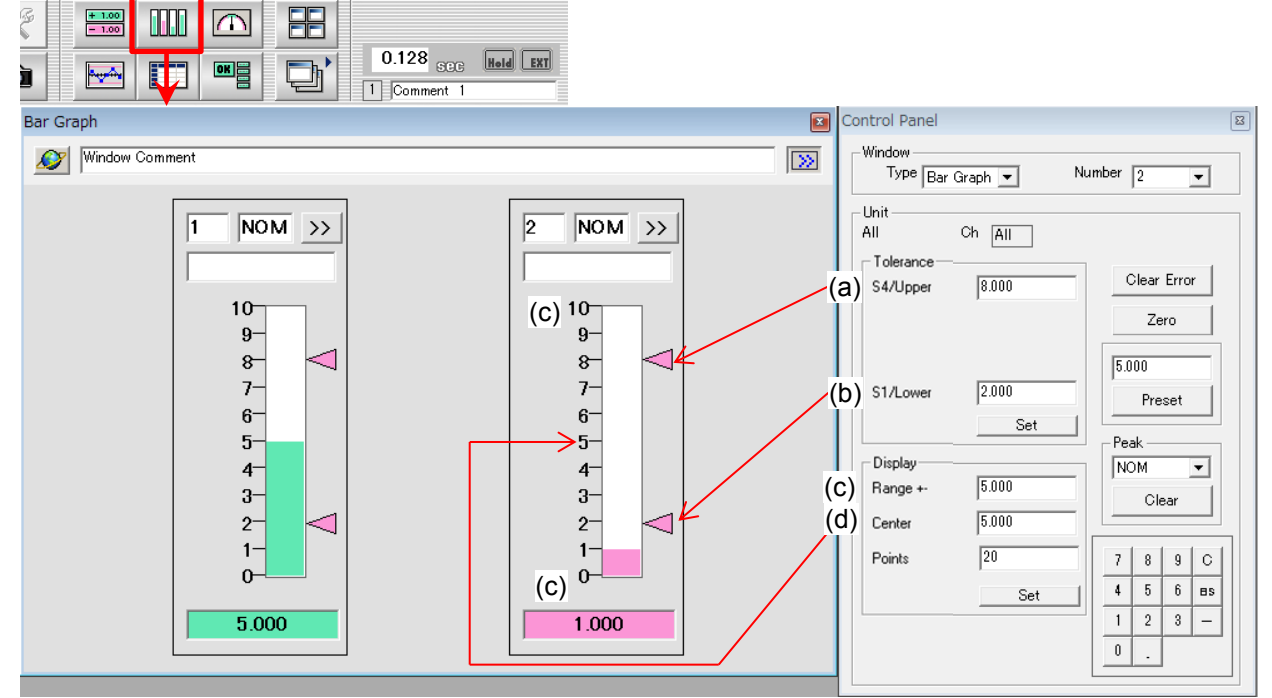

Display explanation

Range: Sets the display range of the vertical axis. Center: Sets the center value of the vertical axis. (No. of points): Not used in the bar graph form.

# **3.5.3.3 Meter form**

A measurement value in each channel is represented by pointing one of the graduations laid out in a semicircle shape with the pointer. The scale is fixed with it divided into 50 graduations.

If tolerance setting has been made, a section of the scale turns color to indicate a tolerance range. The count display turn color depending on the GO/NG judgment.

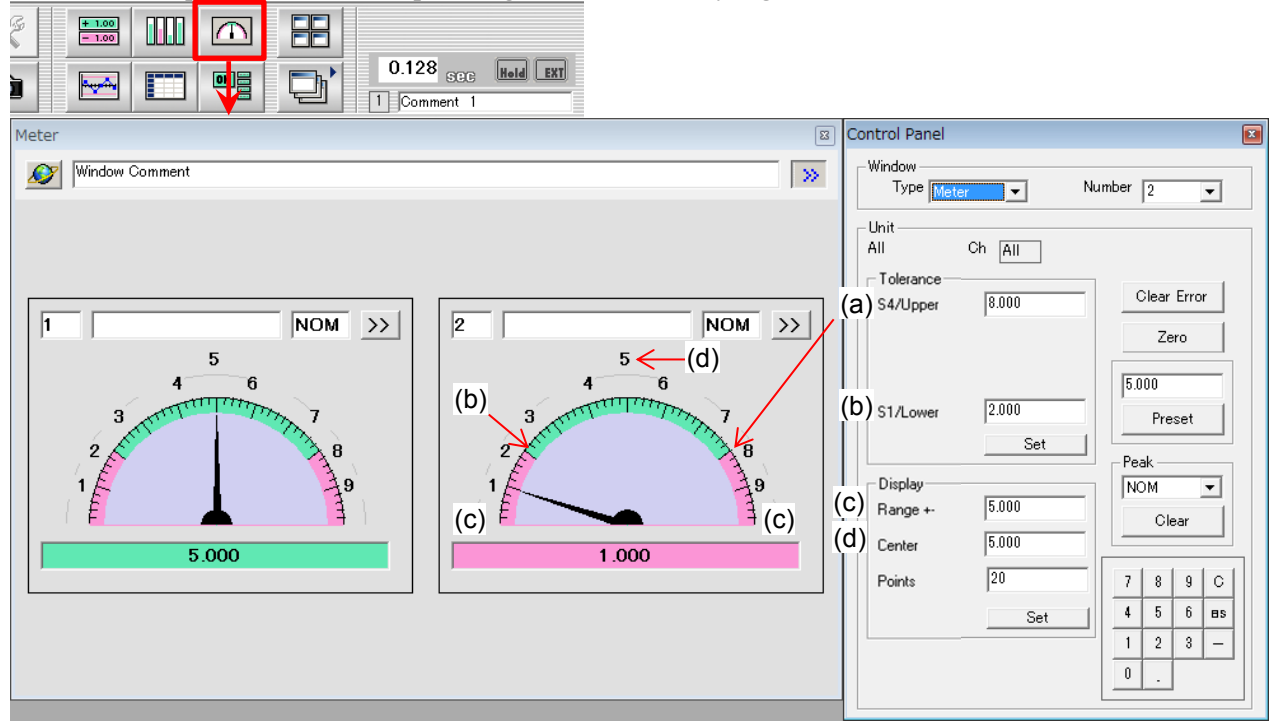

Display explanation

Range: Sets the range (upper and lower limit) from the center of the scale. Center: Sets the center value of the scale. (No. of points): Not used in the meter form.

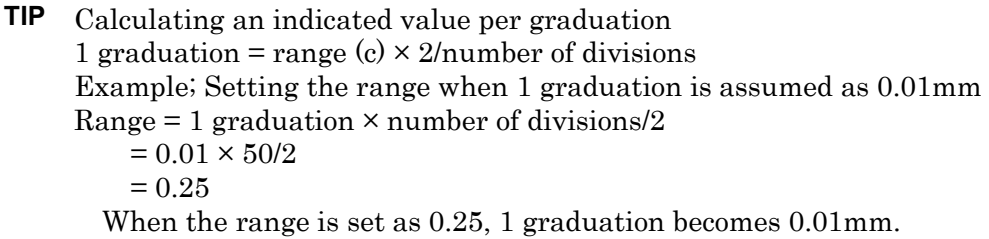

**NOTE** The maximum number of numerical display digits shall conform to the number of integer part digits + the number of decimal part digits  $\leq 7$  digits.

#### Example:

10.000005 is undisplayable. (3 digits of integer part  $+5$  digits of decimal part  $= 8$  digits)

If the display range is set as 0.000025 and the center value is as 10, you cannot obtain normal display.

Properly reset the display range.

# **3.5.4 Log window**

## **3.5.4.1 Chart form**

Measured data is output as a dotted line graph.

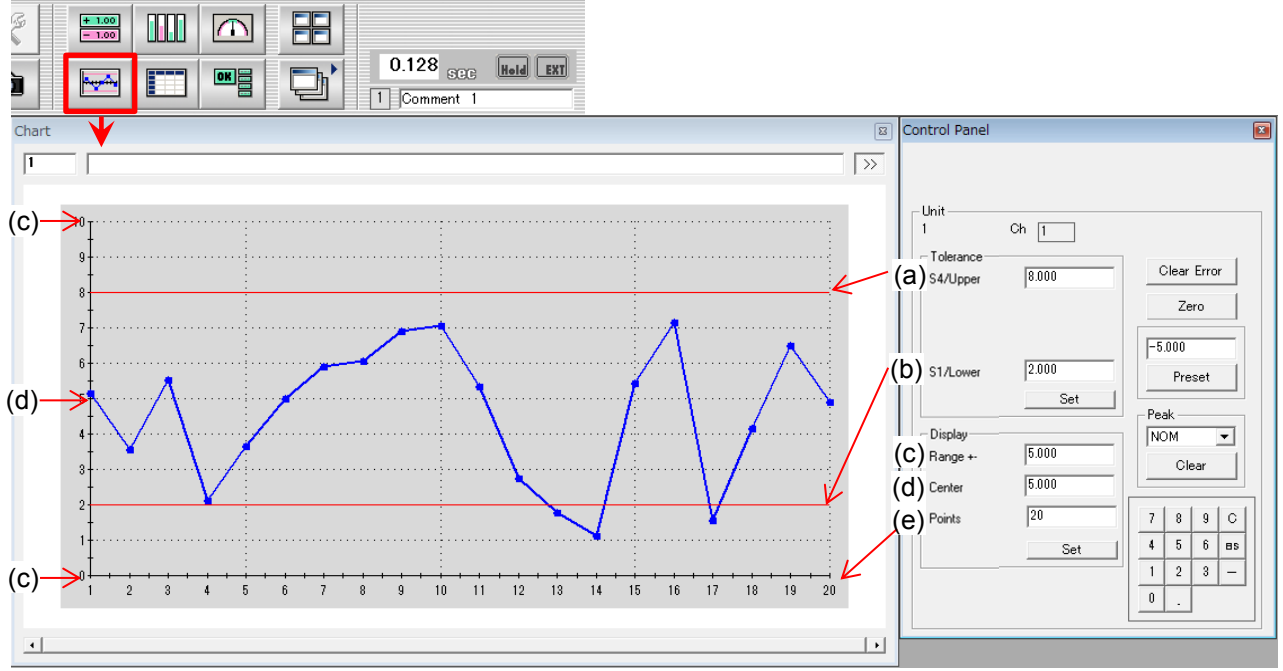

Display explanation

Range: Sets the display range of the vertical axis.

Center: Sets the center value of the vertical axis.

No. of points: Sets the number of display data on the horizontal axis.

- **TIP** With the chart display, one display window is assigned to each channel. Open multiple windows for the display of multiple channels.
	- Changes in the setup of the display will be reflected in the chart at the time of starting the log.
	- The tolerance width is indicated by colored lines for the channel set-up with the tolerances.

# **3.5.4.2 Table form**

Measured data is output as a table. Data to be displayed is arbitrary and changeable. For details about the setting procedure, refer to "3.3.2 Data record and output functions"

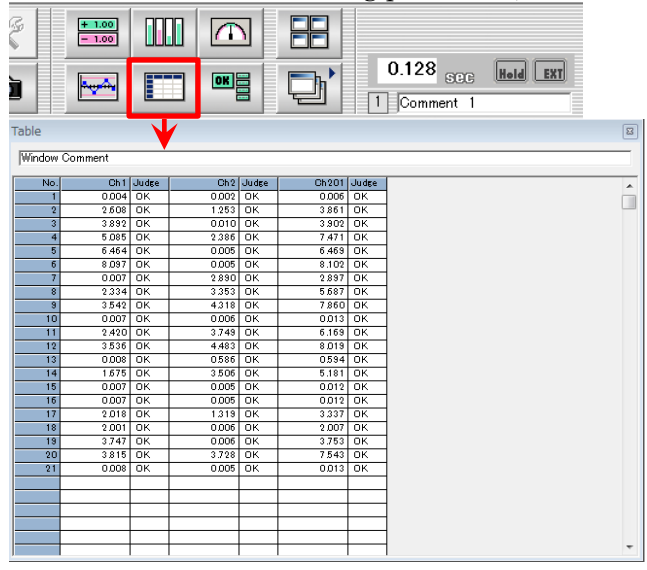

# **3.5.5 Total Tolerance Judgment**

A total tolerance judgment can be made with the AND operator on all channels. It is also possible to specify channels to be included in the total judgment.

# **3.5.6 Specifying the channel to be judged**

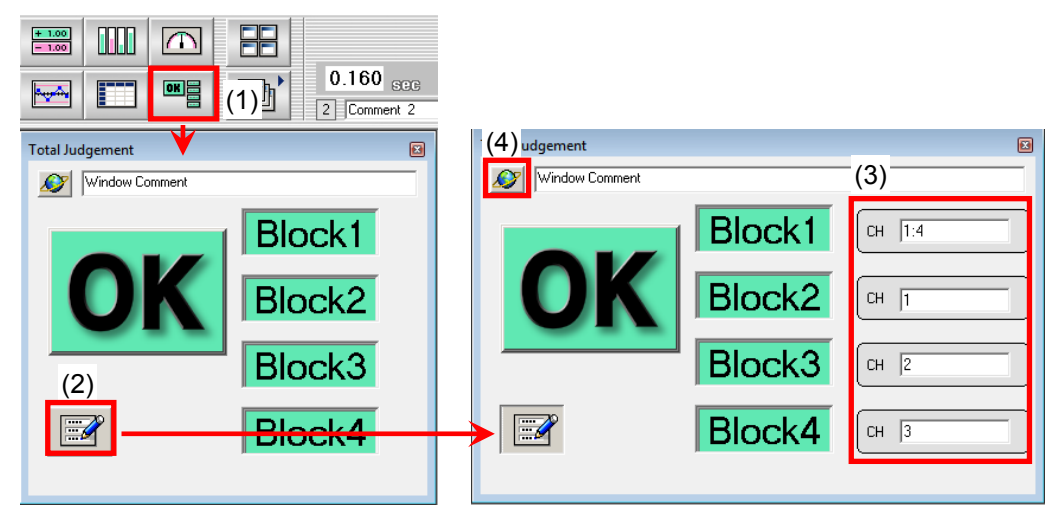

- (1) Open the Total judgment window by clicking the [Total judgment window] button.
- (2) Open the setting window with the [Setting] button.
- (3) Enter the channel number to be included in the total judgment.

How to specify:

For consecutive channels to be included, from channel 1 to channel 10 for example, enter 1:10. For intermittent channels to be specified, enter channel numbers in four blocks 1 through 4 as appropriate.

Total judgment will be made with the AND operator on all channels specified.

(4) Click on the [Trigger HOLD] button to hold the display.

The mode display changes cyclically as shown below:

 $\mathscr{L}$ 

(A) Live Mode Always display the tolerance judgment result  $\bullet$ 

(B) Hold Mode Displays the tolerance judgment result each time the trigger signal is input

# **3.5.7 Total Tolerance judgment example**

Total tolerance judgment "OK" will be displayed only if all channels are judged OK. If any of the channels resulted in NG, the total tolerance judgment will be "NG". Channels subject to total tolerance judgment can be set separately in four blocks and judgment can be made on each block. This facilitates identification of the block that was NG when the total tolerance judgment resulted in "NG".

In the case of 5-step tolerance, the judgments L2, L3, and L4 are judged as "OK".

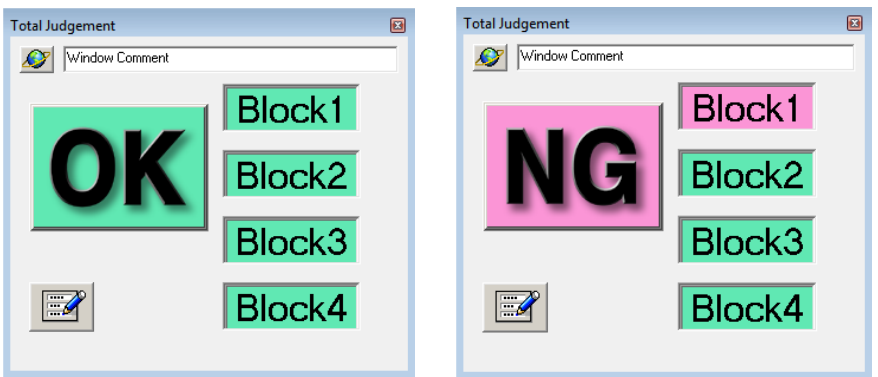

#### MEMO

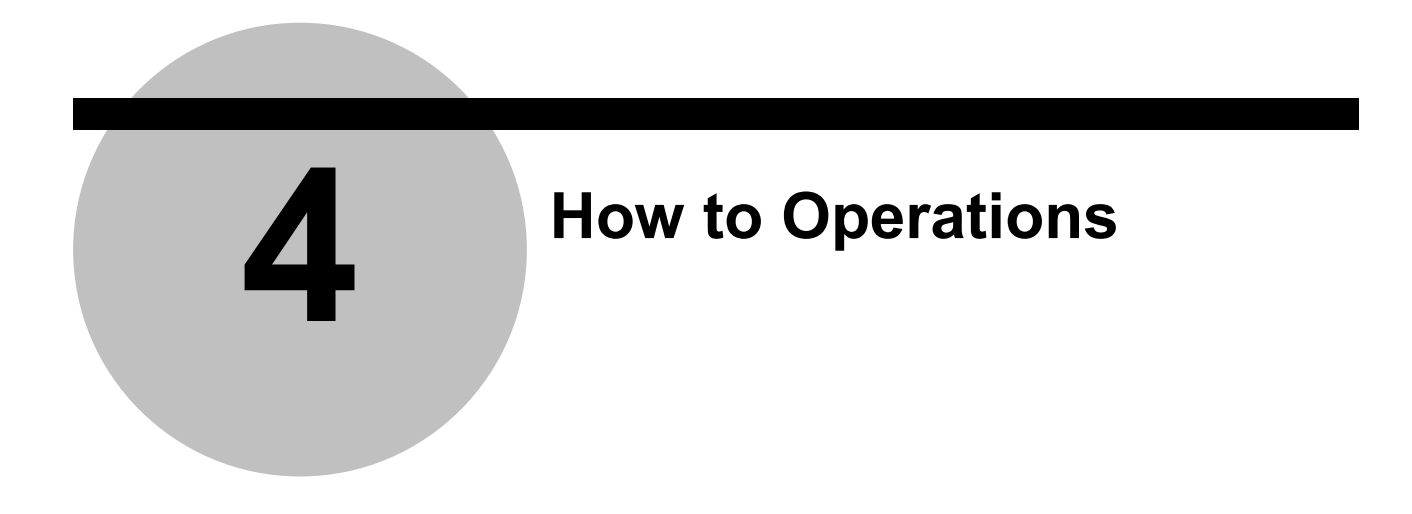

Chapter 3 Measurement Preparation describes the setting procedures until measurement. This chapter describes operations during the Online mode.

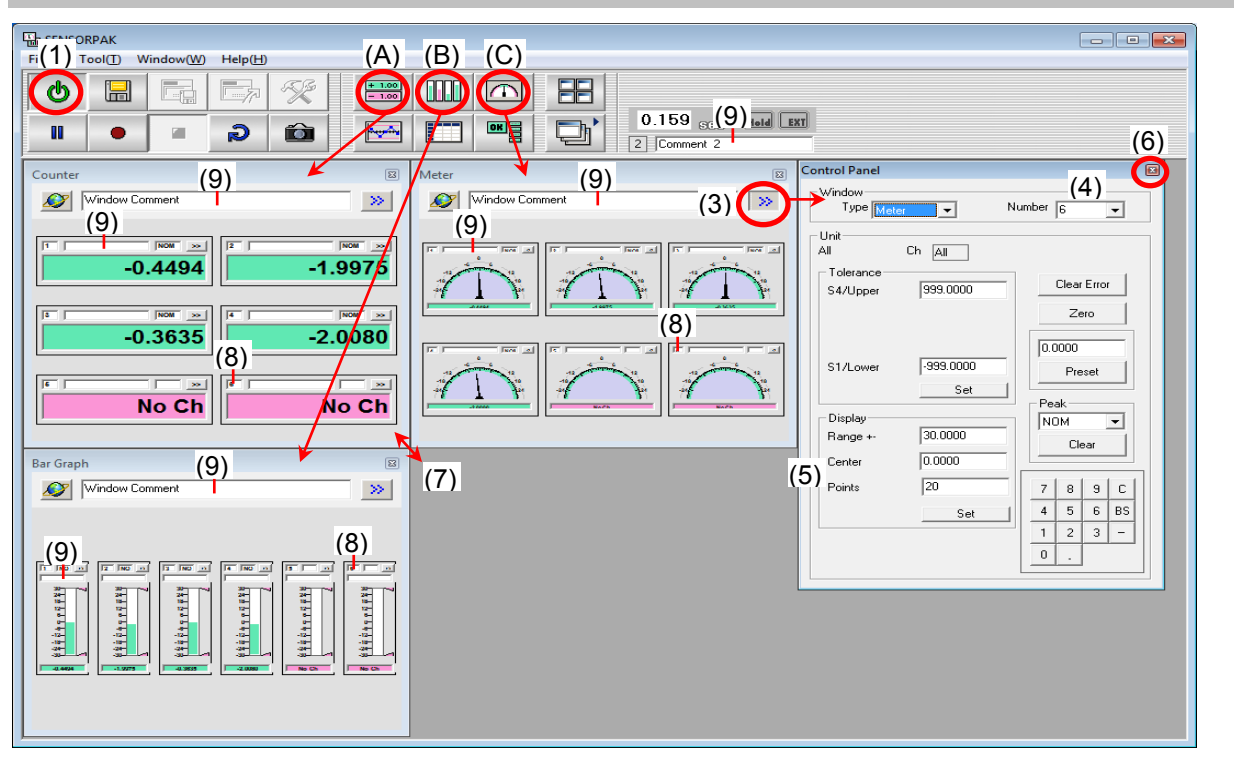

# **4.1 Display Screen Operation**

- (1) Turn on the monitoring mode (on-line state) with the [Monitoring ON/OFF] button, which turns red in monitoring off or green in monitoring mode.
- (2) Click on the desired [Display window] button ((A): Counter, (B): Bar Graph, or (C): Meter) as required to open a new window.
- (3) The Control Panel is opened if the POP button [>>] of the new window is clicked on.
- (4) Set the number of channels on the Control Panel.
- (5) Set the display range and the center value on the Control Panel if the bar graph and meter have been selected.
	- Range: Default value of the display range is -30.000 to +30.000 for the Bar Graph/Meter.
	- Center: Default value of the center is 0.000 at the center of the Bar Graph/Meter. Points: Only set when using the Chart. Specify the number 1 or more.

Numerical data should be entered using one byte characters.

- (6) Click on the [x] button to close the Control Panel.
- (7) Drag the mouse to the desired size of the Display window.
- (8) Set a channel number to be displayed for each Display unit.
- (9) A comment can be appended as desired (to each layout, display window, and display unit.).
- **TIP** . Multiple windows that have been opened can be arranged with the window arrange button.
	- Up to nine layouts that have been created can be saved and recalled with one-touch operation.

A maximum of 12 windows can be included in each layout with the following conditions: nine display windows + logging display windows + charts + total tolerance windows. Furthermore, up to 4 windows each are available for the counter, bar graph, and meter within one layout.

**NOTE** If the display gradation is not updated according to the change made on the bar graph and meter, re-draw the display window by changing the window size or by means of the window arrange button.

Or, save the layout after it is retrieved again. (Refer to Section 4.9 "Saving and Recall of Display Layout".)

The display change will be updated at the start of the next logging.

# **4.2 Counter Control**

On-screen zero-setting, presetting, tolerance setting, etc., of the counter is possible with SENSORPAK.

- **NOTE** To ensure that the settings of SENSORPAK agree with those of the counter, such settings should be made online. Color of the [Monitoring ON/OFF] button; RED: on-line, GREEN: off-line
	- **TIP** Zero, preset value, and peak mode will also be transmitted to the counter, simultaneously changing the settings of the counter.

#### **4.2.1 Setting the channels all at once within the Display window**

- (1) Click on the POP button [>>] on the Display window to open the Control Panel.
- (2) Select a desired function button with the mouse, then left-click on the button to execute the function. (Refer to Section 3.3 "Control Panel".)
- (3) Click on the [x] button to close the Control Panel.

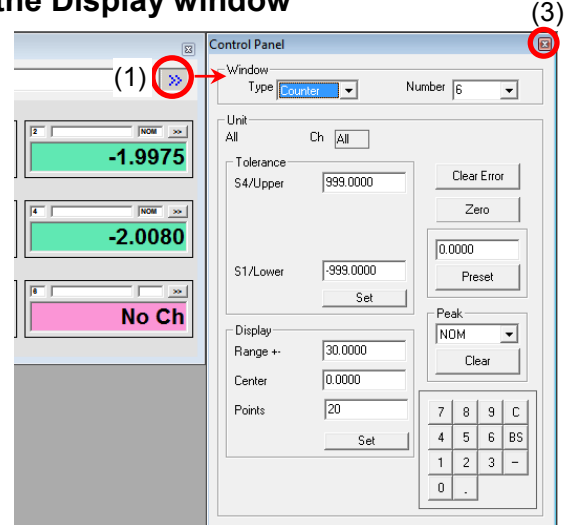

# **4.2.2 Setting the channels one-by-one within the Display window**

- (1) Click on the POP button [>>] on the Display unit to open the Control Panel.
- (2) Select a desired function button with the mouse, then left-click on the button to execute the function. (Refer to Section 3.3 "Control Panel".)
- (3) Click on the [x] button to close the Control Panel.

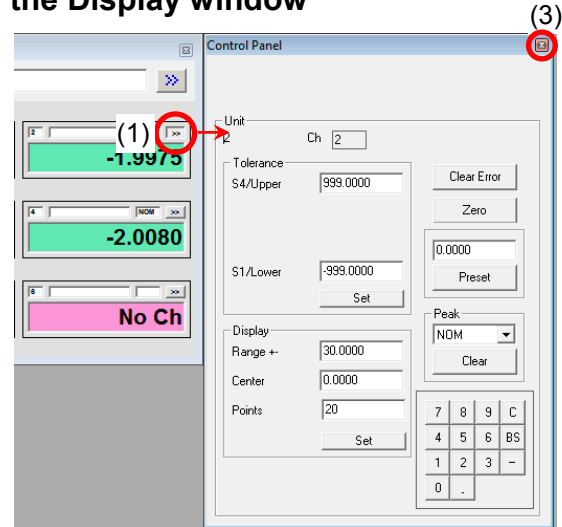

#### **4.2.3 How to transmit Preset and Tolerance to all the counters**

- (1) Click on the [Monitoring ON/OFF] button to turn ON the monitoring mode.
- (2) Turn the system online and execute each of the functions [Send All Presets] and [Send All Tolerance values] from the Tool menu.

Peak mode setting can be performed for the [Send All Tolerance values]

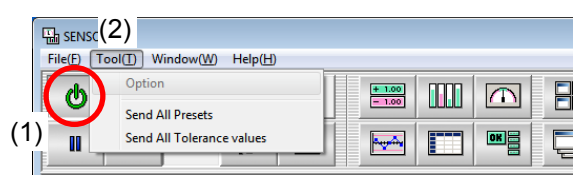

# **4.3 Log window operation**

# **4.3.1 Logging Start/Stop**

- (1) Click on the [Logging Start] button to start data logging with the given trigger conditions.
- (2) In the case of "Output trigger (Option Panel) = KEY": Click on the [One-shot] button while in the logging mode to log the display data at that time.
- (3) Data logging is paused with the [Pause] button.
- (4) Data cancellation is possible for the last piece of logged data by clicking on the [Cancel] button while in the pause state.
- (5) Logging is terminated by clicking on the [Logging Stop] button.
- **TIP** Starting logging clears the data logged previously. CSV files cannot be saved during logging. Save the CSV files after logging is over.
	- Cancellation of the last piece of logged data is not possible after logging is over.

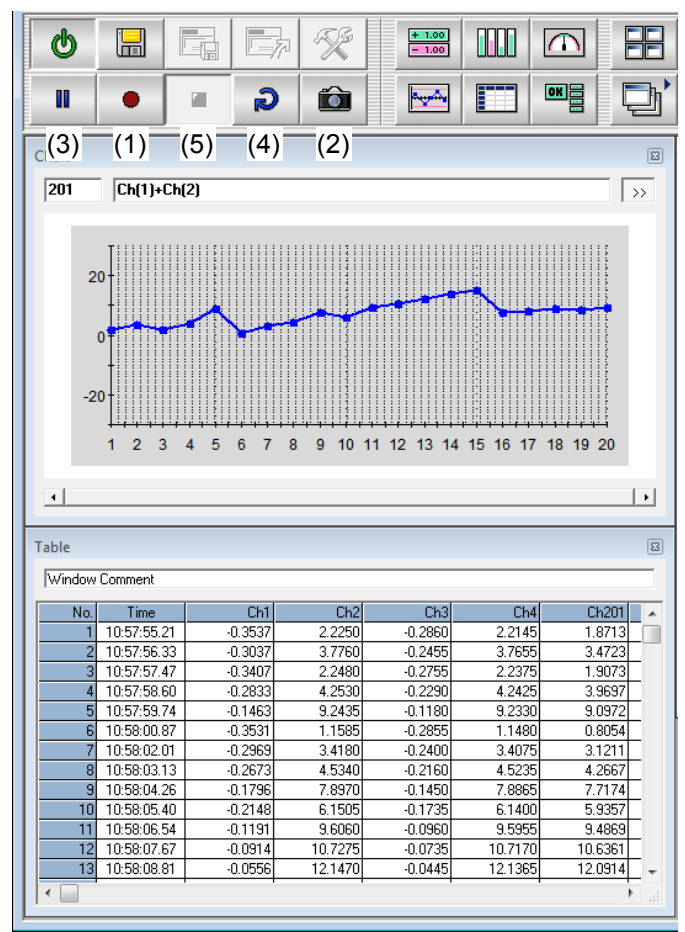

# **4.3.2 Logged data output to the Excel spreadsheet**

When data logging starts, an Excel spreadsheet file automatically opens to log data. Data output is made to the "Filename".

Filename: Refer to Section 4.5.1 "Setting with the option window" - (C) Output File Name. A file is automatically created if there is no file there.

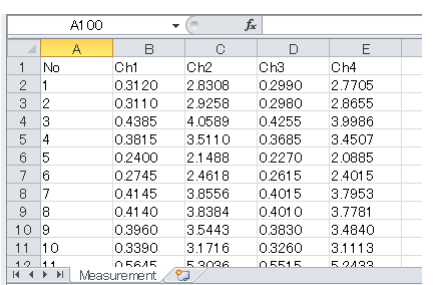

# **EXCEL (Table)** EXCEL (Fixed Cell)

Right = Column direction Down = Row direction

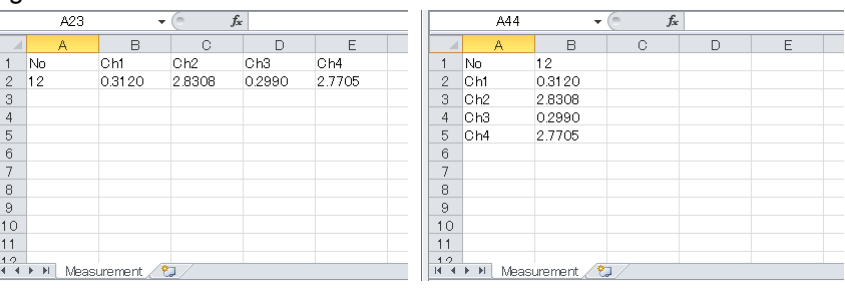

The line feeds each time. Over writes the identical cell.

NOTE • Perform no Excel spreadsheet operations other than manipulating the scroll bar during output. If logging data at a short time interval, an output error alarm from the Excel spreadsheet may result during a pause in data logging. In this case, however, data logging is taking place normally.

# **4.3.3 Logged data save to the CSV file**

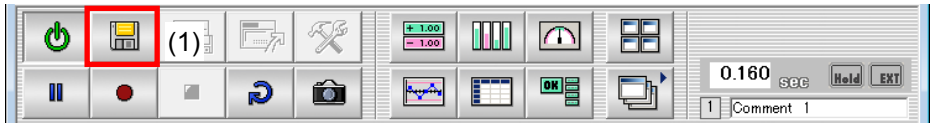

- (1) The dialog box opens with the [Save measurement data] button.
- (2) Enter the file name and save the data.

# **4.3.4 Automatic File Save**

If auto-save with the CSV file has been specified, automatic saving of the file takes place if the number of output times set on the Option Panel has been reached.

- **"CSV"** option button: Checked "ON"
- **"Automatic File Save"** Check button: Checked "ON"

An output file is automatically created for the specified filename with the automatically assigned consecutive numbers.

Example:

Filename: TEST.CSV

TEST\_001.CSV TEST\_002.CSV TEST\_003.CSV

# **4.4 Holding the Display window with the Trigger Signal**

Each Display unit of the Display window normally displays data in real time - "(A) Live mode". Clicking on the [Trigger Hold] button (a) of the Display window activates the "(B) Hold mode", in which the display updates the data each time the trigger signal is input and retains it until the next trigger signal. Clicking on the button again in the hold mode restores the "(A) Live mode".

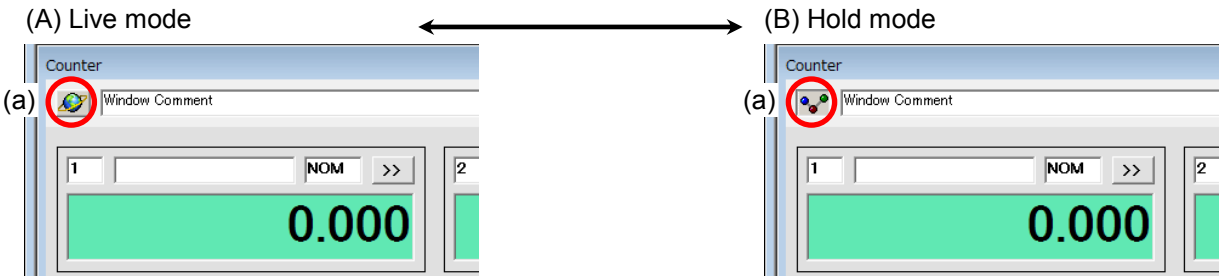

## *4-6 No. 99MBC098A*

# **4.5 Saving and Recall of Display Layout**

Up to nine display layouts can be saved and switched with one-touch operation. This allows tolerance limits of various work pieces to be set according to the type.

#### **4.5.1 Saving the layouts**

- (1) Input the arbitrary layout comment. (b)
- (2) Click on the [Layout Save & Recall] button (a) to open the Layout Panel.
- (3) Click on the [Save] button (c) of a number to save.

#### **4.5.2 Recalling the layouts**

- (1) Click on the [Layout Save & Recall] button (a) to open the Layout Panel.
- (2) Click on the [Recall] button (d) of a number to display.

The initial screen will be returned to if no layout has been saved.

# **4.6 Saving and Reading of the Setting file**

It is possible to set up the layout of the setup screen and tolerance limits according to the work piece type, when measuring various types of work pieces.

#### **4.6.1 Saving the setting file**

- (1) Click on the [Monitoring ON/OFF] button to turn OFF the monitoring mode.
- (2) The dialog box opens with the [Save setting file] button.
- (3) Enter the filename and click on the [Save] button.

#### **4.6.2 Reading the setting file**

- (1) Click on the [Monitoring ON/OFF] button to turn OFF the monitoring mode.
- (2) The dialog box opens with the [Read setting file] button.
- (3) Enter the filename and click on the [Open] button.
- (4) Transmit Preset and Tolerance to all the counters. Refer to Section 4.2.3 "How to transmit Preset and Tolerance to all the counters".

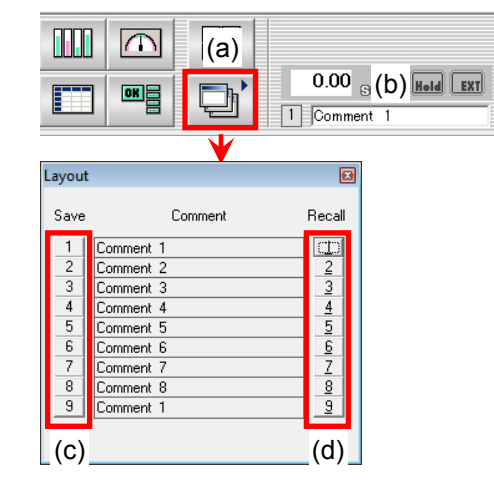

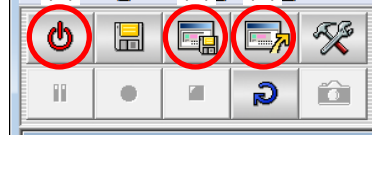

 $\left( \frac{\Gamma_{\text{min}}}{\Gamma_{\text{min}}(1) \frac{\Gamma_{\text{min}}}{\Gamma_{\text{total}}(1)} \frac{\Gamma_{\text{min}}(a)}{\Gamma_{\text{min}}(a)} \right)_{\text{N}} (b)_{\text{N}}$ 

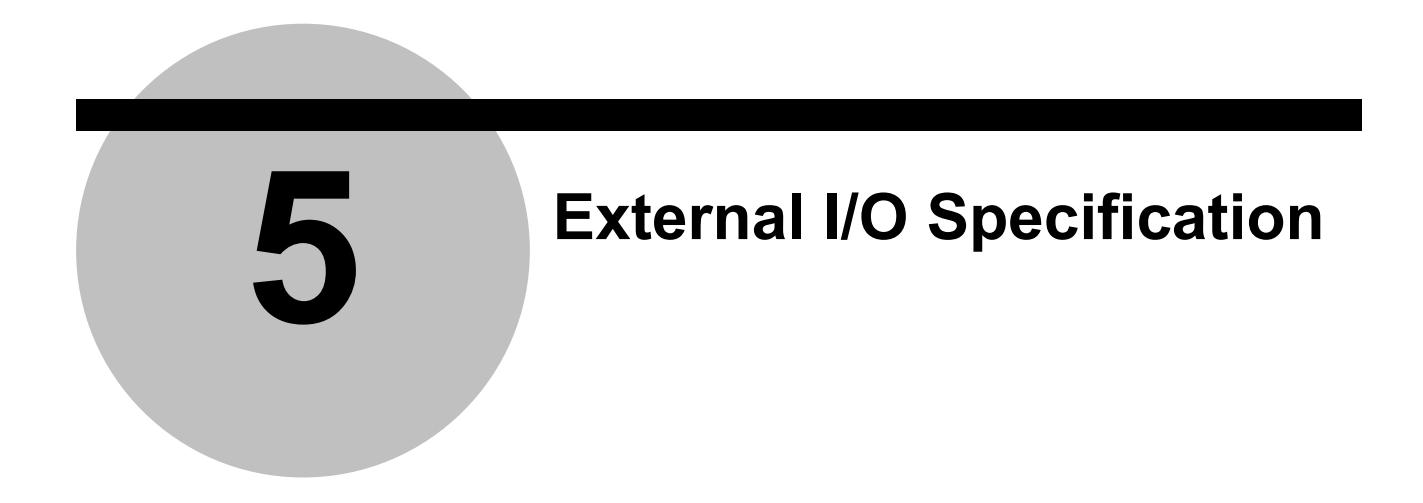

# **5.1 I/O circuit**

# **5.1.1 Connection of I/O cable (RS-232C)**

When using the I/O cable (02ADL180) to connect between a PC and the counter, the I/O plug provided for that cable is used to handle the two signals of TRG input and total tolerance judgment output. 1. TRG input circuit 2. Total tolerance judgment output circuit

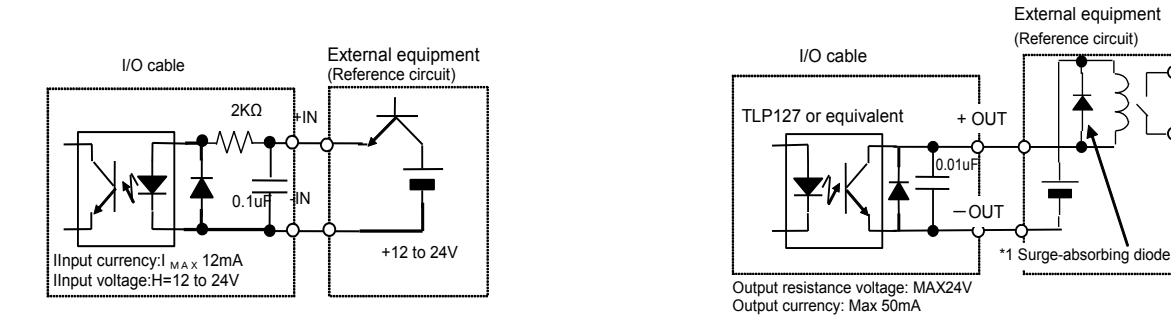

#### 3. Pin assignment

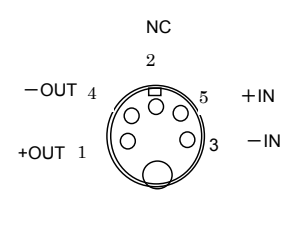

Plug cable terminal side

#### **5.1.2 Connection of a USB cable**

When connecting a USB cable, the I/O connector on the counter is used to handle the TRG input and the total tolerance judgment output.

For information about the circuitry, refer to the User's Manual of the counter to be connected.

# **5.2 External I/O timing chart**

1. Live output: Outputs OK/NG signals at specified cycle time.

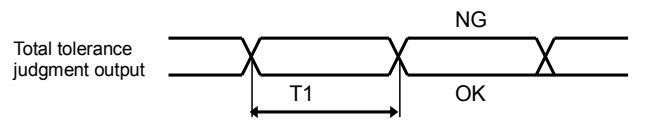

T1: Cycle time (the value displayed on the cycle indicator)

2. Hold output: Outputs OK/NG signals at the input of a trigger signal.

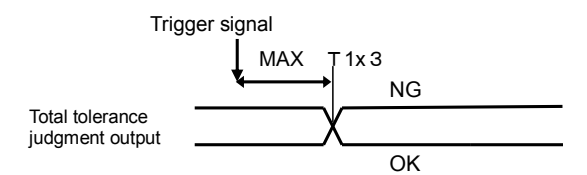

T1: Cycle time (the displayed value of the cycle indicator) Further delay may result if another process is being performed by the personal computer.

3. Hold output with the external trigger signal (when using an I/O cable).

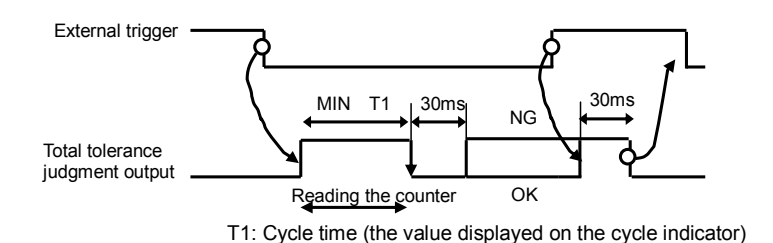

**NOTE** Tolerance judgment output will be "L" unless the total tolerance judgment has been set.

**6**

# **6 Troubleshooting**

# **6.1 Error message**

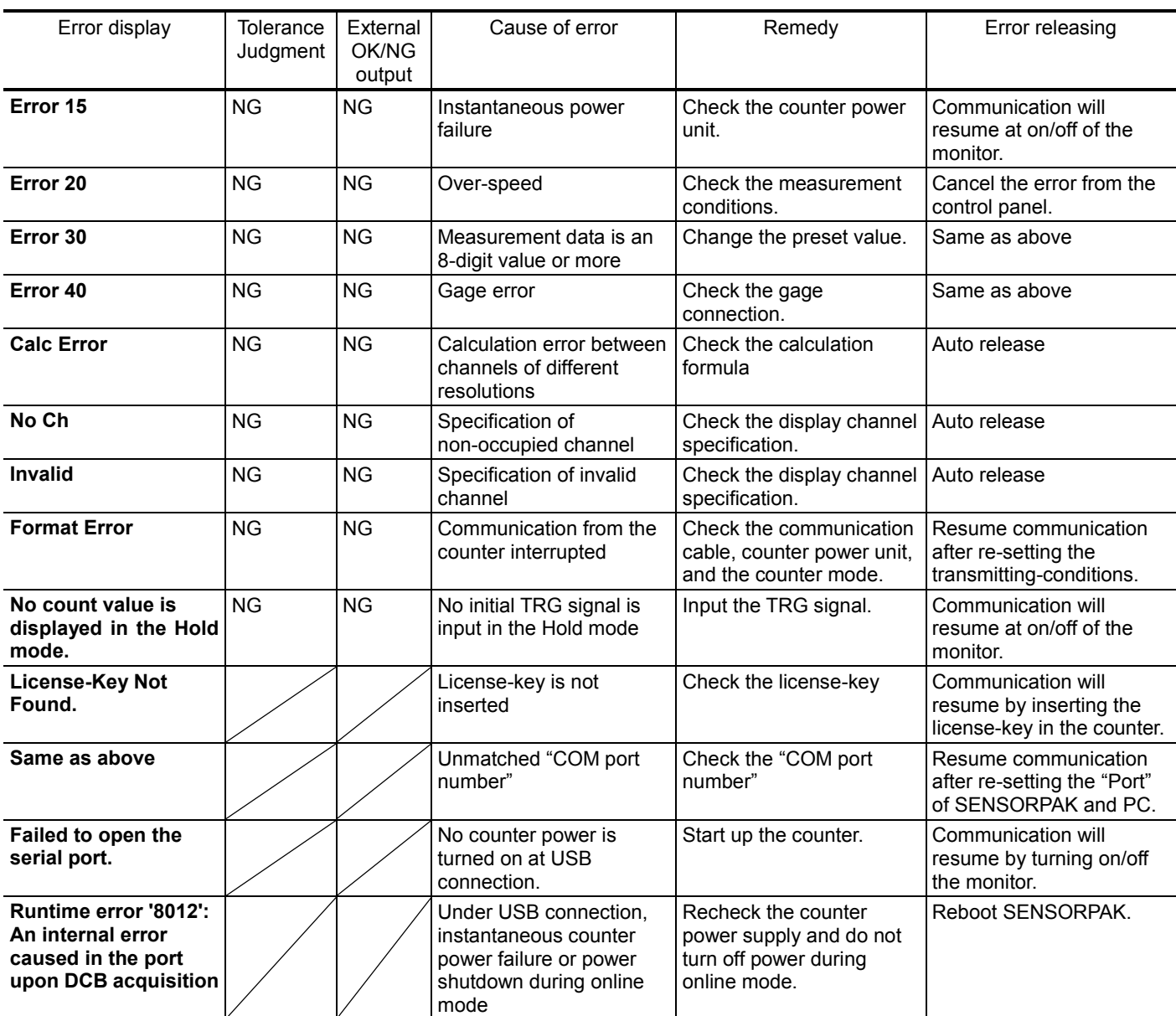

For information about Error XX, also refer to the User's Manual of the counter to be connected.

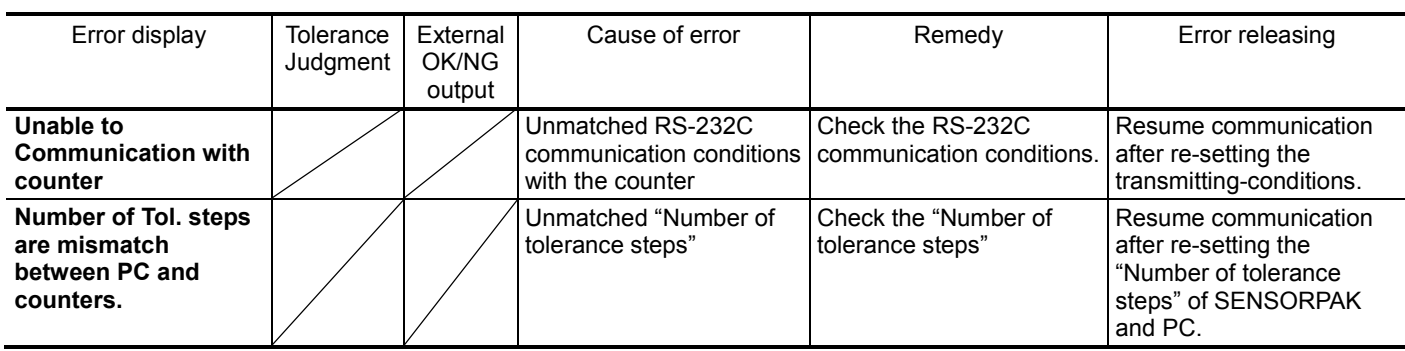

# **6.2 Troubleshooting**

- $\triangleright$  Communication does not take place with the counter:
	- Are communication conditions matched?
	- Is the "COM port number" correct?
	- Is the counter in the "preset value setting" or "tolerance limit setting" mode?
	- Is the I/O cable directed correctly?

If the problem still persists, perform a communication check with the "Terminal software (Terminal emulator)". After confirmation with "Terminal software", restart the PC.

- $\triangleright$  The system will not start up after a software reinstallation or upgrade:
	- Install the software after deleting the current SENSORPAK with the Program Add/Delete function.
	- If SENSORPAK directories remain after the program is deleted, manually delete the directories.
- Data logging will not take place if the [Logging Start] button is clicked on:
	- Are the Option Panel settings correct?
	- Is the [Pause] button ON?

# **SERVICE NETWORK**

#### **Europe**

#### **Mitutoyo Europe GmbH**

Borsigstrasse 8-10, 41469 Neuss, GERMANY TEL: 49 (0)2137 102-0 FAX: 49 (0)2137 102-351

#### **Mitutoyo CTL Germany GmbH**

Von-Gunzert-Strasse 17, 78727 Oberndorf, GERMANY TEL: 49 (0)7423 8776-0 FAX: 49 (0)7423 8776-99

#### **KOMEG Industrielle Messtechnik GmbH**

Zum Wasserwerk 3, 66333 Völklingen, GERMANY TEL: 49 (0)6898 91110 FAX: 49 (0)6898 9111100

#### **Germany**

#### **Mitutoyo Deutschland GmbH**

Borsigstrasse 8-10, 41469 Neuss, GERMANY TEL: 49 (0)2137 102-0 FAX: 49 (0)2137 86 85

#### **M³ Solution Center Hamburg**

Tempowerkring 9·im HIT-Technologiepark 21079 Hamburg, GERMANY TEL: 49 (0)40 791894-0 FAX: 49 (0)40 791894-50

#### **M³ Solution Center Berlin**

Ernst-Lau-Straße 6, 12489 Berlin, GERMANY TEL:49(0)30 2611 267 FAX: 49 30 67988729

#### **M³ Solution Center Eisenach**

Neue Wiese 4, 99817 Eisenach,GERMANY TEL: 49 (0)3691 88909-0 FAX: 49 (0)3691 88909-9

#### **M³ Solution Center Ingolstadt**

Marie-Curie-Strasse 1A, 85055 Ingolstadt, GERMANY TEL: 49 (0)841 954920 FAX: 49 (0)841 9549250

#### **M³ Solution Center Leonberg**

Steinbeisstrasse 2, 71229 Leonberg, GERMANY TEL: 49 (0)7152 6080-0 FAX: 49 (0)7152 608060

#### **Mitutoyo-Messgeräte Leonberg GmbH**

Heidenheimer Strasse 14, 71229 Leonberg, GERMANY TEL: 49 (0)7152 9237-0 FAX: 49 (0)7152 9237-29

#### **U.K.**

#### **Mitutoyo (UK) Ltd.**

Joule Road, West Point Business Park, Andover, Hampshire SP10 3UX, UNITED KINGDOM TEL: 44 (0)1264 353 123 FAX: 44 (0)1264 354883

#### **M³ Solution Center Coventry**

Unit6, Banner Park, Wickmans Drive, Coventry, Warwickshire CV4 9XA, UNITED KINGDOM TEL: 44 (0)2476 426300 FAX: 44 (0)2476 426339

#### **M³ Solution Center Halifax**

Lowfields Business Park, Navigation Close, Elland, West Yorkshire HX5 9HB, UNITED KINGDOM TEL: 44 (0)1422 375566 FAX: 44 (0)1422 328025

#### **M³ Solution Center East Kilbride**

The Baird Building, Rankine Avenue, Scottish Enterprise Technology Park, East Killbride G75 0QF, UNITED KINGDOM

TEL: 44 (0)1355 581170 FAX: 44 (0)1355 581171

#### **France**

#### **Mitutoyo France**

Paris Nord 2-123 rue de la Belle Etoile, BP 59267 ROISSY EN FRANCE 95957 ROISSY CDG CEDEX, FRANCE

TEL: 33 (0)149 38 35 00

#### **M³ Solution Center LYON**

Parc Mail 523, cours du 3ème millénaire, 69791 Saint-Priest, FRANCE TEL: 33 (0)149 38 35 70

#### **M³ Solution Center STRASBOURG**

Parc de la porte Sud, Rue du pont du péage, 67118 Geispolsheim, FRANCE TEL: 33 (0)149 38 35 80

#### **M³ Solution Center CLUSES**

Espace Scionzier 480 Avenue des Lacs, 74950 Scionzier, FRANCE

TEL: 33 (0)1 49 38 35 90

#### **M³ Solution Center TOULOUSE**

Aeroparc Saint Martin Cellule B08 ZAC de Saint Martin du Touch 12 rue de Caulet 31300 Toulouse, FRANCE

TEL: 33 (0)1 49 38 42 90

#### **M³ Solution Center RENNES**

2, rue Claude Chappe, PA le Vallon - ZAC Mivoie, 35230 Noyal-Châtillon-sur-Seiche, FRANCE

TEL: 33 (0)1 49 38 42 10

\*As of October 2020

#### **Italy**

#### **MITUTOYO ITALIANA S.r.l.**

Corso Europa, 7 - 20045 Lainate (Ml), ITALY TEL: 39 02 935781 FAX: 39 02 93578255

#### **M³ Solution Center BOLOGNA**

Via dei Carpini1/A - 40011 Anzola Emilia (BO), ITALY TEL: 39 02 93578215 FAX: 39 02 93578255

#### **M³ Solution Center CHIETI**

Contrada Santa Calcagna - 66020 Rocca S. Giovanni (CH), ITALY TEL: 39 02 93578280 FAX: 39 02 93578255

#### **M³ Solution Center PADOVA**

Via G. Galilei 21/F - 35035 Mestrino (PD), ITALY TEL: 39 02 93578268 FAX: 39 02 93578255

#### **Netherlands**

#### **Mitutoyo Nederland B.V.**

Wiltonstraat 25, 3905 KW Veenendaal, THE NETHERLANDS TEL: 31(0)318-534911

#### **Mitutoyo Nederland B.V. / M³ Solution Center Enschede**

Institutenweg 50, 7521 PK Enschede, THE NETHERLANDS TEL: 31(0)318-534911

#### **Mitutoyo Nederland B.V. / M³ Solution Center Eindhoven**

De Run 1115, 5503 LB Veldhoven, THE NETHERLANDS TEL: 31(0)318-534911

#### **Mitutoyo Research Center Europe B.V.**

De Rijn 18, 5684 PJ Best, THE NETHERLANDS TEL:31(0)499-320200 FAX:31(0)499-320299

#### **Belgium**

#### **Mitutoyo Belgium N.V. / M³ Solution Center Melsele**

Schaarbeekstraat 20, B-9120 Melsele, BELGIUM TEL: 32 (0)3-2540444

# **Sweden**

# **Mitutoyo Scandinavia AB**

Släntvägen 6, 194 61 Upplands Väsby, SWEDEN TEL: 46 (0)8 594 109 50 FAX: 46 (0)8 590 924 10

# **M³ Solution Center Alingsås**

Ängsvaktaregatan 3A, 441 38 Alingsås, SWEDEN TEL: 46 (0)8 594 109 50 FAX:46 (0)322 63 31 62

# **M³ Solution Center Värnamo**

Storgatsbacken 1, 331 30 Värnamo, SWEDEN TEL: 46 (0)8 594 109 50 FAX: 46 (0)370 463 34

#### **Switzerland**

#### **Mitutoyo (Schweiz) AG**

Steinackerstrasse 35, 8902 Urdorf, SWITZERLAND TEL: 41 (0)447361150 FAX: 41(0)447361151

#### **Mitutoyo (Suisse) SA**

Rue Galilée 4, 1400 Yverdon-les Bains, SWITZERLAND TEL: 41 (0)244259422 FAX: 41 (0)447361151

#### **Poland**

#### **Mitutoyo Polska Sp.z o.o.**

Ul.Graniczna 8A, 54-610 Wroclaw, POLAND TEL: 48 (0)71354 83 50 FAX: 48 (0)71354 83 55

#### **Czech Republic**

#### **Mitutoyo Česko s.r.o.**

Dubská 1626, 415 01 Teplice, CZECH REPUBLIC TEL: 420 417-514-011 FAX: 420 417-579-867

**Mitutoyo Česko s.r.o. M³ Solution Center Ivančice** Ke Karlovu 62/10, 664 91 Ivančice, CZECH REPUBLIC TEL: 420 417-514-011 FAX: 420 417-579-867

#### **Mitutoyo Česko s.r.o. M³ Solution Center Ostrava Mošnov**

Mošnov 314, 742 51 Mošnov, CZECH REPUBLIC TEL: 420 417-514-050 FAX:420 417-579-867

#### **Mitutoyo Česko s.r.o. Slovakia Branch**

Hviezdoslavova 124, 017 01 Povážská Bystrica, SLOVAKIA TEL: 421 948-595-590

#### **Hungary**

#### **Mitutoyo Hungária Kft.**

Záhony utca 7, D-épület / fsz, 1031 Budapest, HUNGARY TEL: 36 (0)1 2141447 FAX: 36 (0)1 2141448

#### **Romania**

#### **Mitutoyo Romania SRL**

1A Drumul Garii Odai Street, showroom, Ground Floor, 075100 OTOPENI-ILFOV, ROMANIA TEL: 40 (0)311012088 FAX: +40 (0)311012089

#### **Showroom in Brasov**

Strada Ionescu Crum Nr.1, Brasov Business Park Turnul 1, Mezanin, 500446 Brasov-Judetul Brasov, ROMANIA TEL/FAX: 40 (0)371020017

#### **Russian Federation**

#### **Mitutoyo RUS LLC**

13 Sharikopodshipnikovskaya, bld.2, 115088 Moscow, RUSSIAN FEDERATION TEL: 7 495 7450 752

#### **Finland**

#### **Mitutoyo Scandinavia AB Finnish Branch**

Viherkiitäjä 2A, 33960, Pirkkala, FINLAND TEL: 358 (0)40 355 8498

#### **Austria**

#### **Mitutoyo Austria GmbH**

Salzburger Straße 260 / 3 A-4600 Wels, AUSTRIA TEL: 43 (0)7242 219 998

#### **Mitutoyo Austria GmbH Goetzis Regional showroom**

Lastenstrasse 48a 6840 Götzis AUSTRIA

#### **Singapore**

#### **Mitutoyo Asia Pacific Pte. Ltd. Head office / M³ Solution Center**

24 Kallang Avenue, Mitutoyo Building, SINGAPORE 339415 TEL:(65)62942211 FAX:(65)62996666

#### **Malaysia**

#### **Mitutoyo (Malaysia) Sdn. Bhd. Kuala Lumpur Head Office / M³ Solution Center**

Mah Sing Integrated Industrial Park, 4, Jalan Utarid U5/14, Section U5, 40150 Shah Alam, Selangor, MALAYSIA

TEL:(60)3-78459318 FAX:(60)3-78459346

#### **Penang Branch office / M³ Solution Center**

30, Persiaran Mahsuri 1/2, Sunway Tunas, 11900 Bayan Lepas, Penang, MALAYSIA TEL:(60)4-6411998 FAX:(60)4-6412998

#### **Johor Branch office / M³ Solution Center**

70 (Ground Floor), Jalan Molek 1/28, Taman Molek, 81100 Johor Bahru, Johor, MALAYSIA TEL:(60)7-3521626 FAX:(60)7-3521628

#### **Thailand**

**Mitutoyo(Thailand)Co., Ltd. Bangkok Head Office / M³ Solution Center**

76/3-5, Chaengwattana Road, Kwaeng Anusaowaree, Khet Bangkaen, Bangkok 10220, THAILAND TEL:(66)2080 3500 FAX:(66)2521 6136

# **Chonburi Branch / M³ Solution Center**

7/1, Moo 3, Tambon Bowin, Amphur Sriracha, Chonburi 20230, THAILAND TEL:(66)2080 3563 FAX:(66)3834 5788

#### **ACC Branch / M³ Solution Center**

122/8, 122/9, Moo 6, Tambon Donhuaroh, Amphur Muangchonburi, Chonburi 20000, THAILAND TEL:(66)2080 3565

#### **Indonesia**

#### **PT. Mitutoyo Indonesia**

#### **Head Office / M³ Solution Center**

Jalan Sriwijaya No.26 Desa cibatu Kec. Cikarang Selatan Kab. Bekasi 17530, INDONESIA TEL: (62)21-2962 8600 FAX: (62)21-2962 8604

#### **Vietnam**

#### **Mitutoyo Vietnam Co., Ltd Hanoi Head Office / M³ Solution Center**

1st & 2nd floor, MHDI Building, No. 60 Hoang Quoc Viet Road, Nghia Do Ward, Cau Giay District, Hanoi, VIETNAM

TEL:(84)24-3768-8963 FAX:(84)24-3768-8960

**Ho Chi Minh City Branch Office / M³ Solution Center** 123 Dien Bien Phu Street,Ward 15,Binh Thanh District, Ho Chi Minh City, VIETNAM TEL:(84)28-3840-3489 FAX:(84)28-3840-3498

#### **Philippines**

## **Mitutoyo Philippines, Inc.**

#### **Head Office / M³ Solution Center**

Unit 1B & 2B LTI, Administration Building 1, Annex 1, North Main Avenue, Laguna Technopark, Binan Laguna 4024, PHILIPPINES

TEL:(63)49 544 0272 FAX:(63)49 544 0272

#### **India**

#### **Mitutoyo South Asia Pvt. Ltd. Head Office**

C-122, Okhla Industrial Area, Phase-l, New Delhi-110 020, INDIA TEL:(91) 11-26372090 FAX: (91) 11-26372636

#### **MSA Technical Center**

Plot no. 65, Ground Floor, Udyog Vihar, Phase-4 Gurgaon, Haryana - 122016, INDIA TEL : (91) 124–2340286/287

#### **Mumbai Region Head office**

303, Sentinel Hiranandani Business Park Powai, Mumbai-400 076, INDIA

TEL:(91) 22-25700684/837/839 FAX: (91) 22-25700685

#### **Pune Office / M³ Solution Center**

G4/G5, Pride Kumar Senate, Off. Senapati Bapat Road, Pune-411 016, INDIA

TEL:(91) 20-25660043/44/45 FAX: (91) 20-66033644

#### **Bengaluru Region Head office / M³ Solution Center**

No. 5, 100 Ft. Road, 17th Main, Koramangala, 4th Block, Bengaluru-560 034, INDIA TEL:(91) 80-25630946/47/48 FAX: (91) 80-25630949

#### **Chennai Office / M³ Solution Center**

No. 624, Anna Salai Teynampet, Chennai-600 018, INDIA TEL: (91) 44-24328823/24 FAX: (91) 44-24328825

#### **Kolkata Office**

Unit No. 1208,Om Tower, 32,J.L..Nehru Road, Kolkata-700 071, INDIA

Tel: 91 33-22267088/40060635 Fax: (91) 33-22266817

#### **Ahmedabad Office/M³ Solution Center (Ahmedabad)**

A-104 & A-105, First Floor, Solitaire Corporate Park, Near Divya Bhaskar Press, S.G. Road, Ahmedabad - 380 015, INDIA TEL: (91) 079 - 29704902/903

#### **Coimbatore Office**

Regus, Srivari Srimath, 3rd Floor, Door No:1045, Avinashi Road, Coimbatore - 641 018,INDIA TEL: (91) 9345005663

#### **Taiwan**

#### **Mitutoyo Taiwan Co., Ltd. / M³ Solution Center Taipei**

4F., No.71, Zhouzi St., Neihu Dist.,Taipei City 114, TAIWAN (R.O.C.)

TEL:886(2)5573-5900 FAX:886(2)8752-3267

#### **Taichung Branch / M³ Solution Center Taichung**

1F., No. 299, Gaotie 1st Rd., Wuri Dist., Taichung City 414, TAIWAN (R.O.C.)

TEL:886(4)2338-6822 FAX:886(4)2338-6722

#### **Kaohsiung Branch / M³ Solution Center Kaohsiung**

1F., No.31-1, Haibian Rd., Lingya Dist., Kaohsiung City 802, TAIWAN (R.O.C.) TEL:886(7)334-6168 FAX:886(7)334-6160

#### **South Korea**

#### **Mitutoyo Korea Corporation**

#### **Head Office / M³ Solution Center**

(Sanbon-Dong, Geumjeong High View Build.), 6F, 153-8, Ls-Ro, Gunpo-Si, Gyeonggi-Do, 15808 KOREA TEL:82(31)361-4200 FAX:82(31)361-4201

#### **Busan Office / M³ Solution Center**

(3150-3, Daejeo 2-dong) 8,Yutongdanji 1-ro 49beon-gil, Gangseo-gu, Busan, 46721 KOREA TEL:82(51)324-0103 FAX:82(51)324-0104

#### **Daegu Office / M³ Solution Center**

(Galsan-dong, Daegu Business Center), 301-Ho, 217, Seongseogongdan-ro, Dalseo-gu, Daegu 42704 KOREA TEL:82(53)593-5602 FAX:82(53)593-5603

#### **China**

#### **Mitutoyo Measuring Instruments (Shanghai) Co., Ltd.**

8th Floor, Tower 1 Lujiazui Jinkong Square No.1788/1800 Century Ave., Pudong New District, Shanghai 200122, CHINA

TEL:86(21)5836-0718 FAX:86(21)5836-0717

#### **Suzhou Office / M³ Solution Center (Suzhou)**

No. 46 Baiyu Road, Suzhou 215021, CHINA TEL:86(512)6522-1790 FAX:86(512)6251-3420

#### **Wuhan Office / M³ Solution Corner**

Room 1701, Wuhan Wanda Center, No. 96, Linjiang Road, Wuchang District, Wuhan Hubei 430060, CHINA

TEL:86(27)8544-8631 FAX:86(27)8544-6227

#### **Chengdu Office**

1-701, New Angle Plaza, 668# Jindong Road, Jinjiang District, Chengdu, Sichuan 610066,CHINA TEL:86(28)8671-8936 FAX:86(28)8671-9086

#### **Hangzhou Office**

Room 804, Eastern International Business Center Building 1, No.600 Jinsha Road of Hangzhou Economic and Technological Development Zone, 310018, CHINA

TEL: 86(571)8288-0319 FAX: 86(571)8288-0320

#### **Tianjin Office / M³ Solution Center China (Tianjin)**

Room D 12/F, TEDA Building, No.256 Jie-fang Nan Road Hexi District,Tianjin 300042, CHINA TEL:86(22)5888-1700 FAX:86(22)5888-1701

#### **Changchun Office**

Room 815, 8F, Building A1, Upper East International No.3000 Dongsheng Street, Erdao District, Changchun, Jilin, 130031, CHINA TEL:86(431)8192-6998 FAX:86(431)8192-6998

#### **Chongqing Office**

Room 1312, Building 3, Zhongyu Plaza, No.86, Hongjin Avenue,Longxi Street, Yubei District, Chongqing, 400000, CHINA TEL:86(23)6595-9950 FAX:86(23)6595-9950

#### **Qingdao Office**

Room 638, 6F, No.192 Zhengyang Road, Chengyang District, Qingdao, Shandong, 266109, CHINA TEL:86(532)8096-1936 FAX:86(532)8096-1937

#### **Xi'an Office**

Room 805, Xi'an International Trade Center, No. 196 Xiaozhai East Road, Xi'an, 710061, CHINA TEL:86(29)8538-1380 FAX:86(29)8538-1381

#### **Dalian Office / M³ Solution Center China (Dalian)**

Room A-106 Shuijing SOHO, No.16 Harbin Road, Economic Development Zone,Dalian, 116600 CHINA

TEL:86(411)8718 1212 FAX:86(411)8754-7587

#### **Zhengzhou Office**

Room1801,18/F,Unit1,Building No.23, Shangwu Inner Ring Road, Zhengdong New District,Zhengzhou City, Henan 450018, CHINA

TEL:86(371)6097-6436 FAX:86(371)6097-6981

#### **Dongguan Office / M³ Solution Center China (Dongguan)**

No.26, Chang'an Section Guanchang Road, Chang'an Town, Dongguan City, Guangdong 523855, CHINA

TEL:86(769)8541 7715 FAX:86(769)-8541 7745

#### **Fuzhou Office**

Room 2104, City Commercial Centre, No.129 Wu Yi Road N., Fuzhou City, Fujian 350005, CHINA TEL 86 (591) 8761 8095

FAX 86 (591) 8761 8096

#### **Changsha Office**

Room 2207, Building 1, Shiner International Plaza, No. 88, Kaiyuan Middle Road, Changsha City, Hunan 410100, CHINA TEL 86 (731) 8401 9276

FAX 86 (731) 8401 9376

#### **Mitutoyo Leeport Metrology (Hong Kong) Limited**

Room 818, 8/F, Vanta Industrial Centre, No.21-33, Tai Lin Pai Road, Kwai Chung, NT, HONG KONG TEL:(852)2992-2088 FAX:(852)2670-2488

#### **Mitutoyo Measuring Instruments (Suzhou) Co., Ltd.**

No. 46 Baiyu Road, Suzhou 215021, CHINA TEL:86(512)6252-2660 FAX:86(512)6252-2580

#### **U.S.A.**

#### **Mitutoyo America Corporation**

965 Corporate Blvd., Aurora, IL 60502, U.S.A. TEL:1-(630)820-9666 Toll Free No. 1-888-648-8869 FAX:1-(630)978-3501

#### **M³ Solution Center-Illinois**

965 Corporate Blvd., Aurora, IL 60502, U.S.A.

#### **M³ Solution Center-Ohio**

6220 Hi-Tek Ct., Mason, OH 45040, U.S.A. TEL:1-(888)-648-8869 FAX:1-(513)754-0718

#### **M³ Solution Center-Michigan**

46850 Magellan Drive, Suite 100 Novi, MI 48377, U.S.A. TEL:1-(888)-648-8869 FAX: 1-(248)-926-0928

#### **M³ Solution Center-California**

16925 E. Gale Ave., City of Industry, CA 91745, U.S.A. TEL:1-(888)-648-8869 FAX:1-(626)369-3352

#### **M³ Solution Center-North Carolina**

11515 Vanstory Dr., Suite 140, Huntersville, NC 28078, U.S.A. TEL:1-(888)-648-8869 FAX:1-(704)875-9273

#### **M³ Solution Center-Alabama**

2100 Riverchase Center Suite 106, Birmingharm, AL 35244, U.S.A TEL:1-(888)-648-8869 FAX:1-(205)-988-3423

#### **M³ Solution Center-Washington**

1000 SW 34th St. Suite G, Renton, WA 98057 U.S.A. TEL:1-(888)-648-8869

#### **M³ Solution Center-Texas**

4560 Kendrick Plaza Drive Suite 120 Houston, TX 77032, U.S.A. TEL:1-(888)-648-8869 FAX:1-(281)227-0937

#### **M³ Solution Center-Massachusetts**

753 Forest Street, Suite 110, Marlborough, MA 01752, U.S.A. TEL:1-(888)648-8869 FAX:1-(508)485-0782

#### **Mitutoyo America Corporation Calibration Lab**

965 Corporate Blvd., Aurora, IL 60502, U.S.A. TEL:1-(888)-648-8869 FAX:1-(630)978-6477

#### **Micro Encoder, Inc.**

11533 NE 118th St., Kirkland, WA 98034-7111, U.S.A. TEL:1-(425)821-3906 FAX:1-(425)821-3228

#### **Micro Encoder Los Angeles, Inc.**

16925 Gale Ave. City of Industry, CA 91745-1806 U.S.A. TEL: 1-626-961-9661 FAX:1-626-333-8019

#### **Mituotyo America Corporation CT-Lab Chicago**

965 Corporate Blvd., Aurora, IL 60502, U.S.A. TEL: 1-(888)-648-8869 FAX: 1-(630)-820-3418

#### **Canada**

#### **Mitutoyo Canada Inc.**

2121 Meadowvale Blvd., Mississauga, Ont. L5N 5N1., CANADA TEL:1-(905)821-1261 FAX:1-(905)821-4968

#### **Montreal Office**

7075 Place Robert-Joncas Suite 129, Montreal, Quebec H4M 2Z2, CANADA TEL:1-(514)337-5994 FAX:1-(514)337-4498

#### **Brazil**

#### **Mitutoyo Sul Americana Ltda.**

**Head office / M³ Solution Center / Factory** Rodovia Índio Tibiriçá 1555, CEP 08655-000 - Vila Sol Nascente - Suzano - SP - BRASIL TEL:55 (11)5643-0040

#### **Argentina**

#### **Mitutoyo Sul Americana Ltda. Argentina Branch / M³ Solution Center**

Av. B. Mitre 891/899 – C.P. (B1603CQI) Vicente López –Pcia. Buenos Aires – ARGENTINA TEL:54(11)4730-1433 FAX:54(11)4730-1411

#### **Sucursal Cordoba / M³ Solution Center**

Av. Amadeo Sabattini, 1296, esq. Madrid Bº Crisol Sur – CP 5000, Cordoba, ARGENTINA TEL/FAX:54 (351) 456-6251

#### **Mexico**

#### **Mitutoyo Mexicana, S.A. de C.V.**

Industria Elēctrica No.15, Parque Industrial, Naucalpan de Juārez, Estado de Mēxico C.P.53370, MÉXICO TEL: 52 (01-55) 5312-5612 FAX: 52 (01-55) 5312-3380

#### **Monterrey Office / M³ Solution Center**

Blv. Interamericana No. 103, Parque Industrial FINSA, C.P. 66636 Apodaca, N.L., MÉXICO TEL: 52(01-81) 8398-8227/8228/8242/8244 FAX: 52(01-81) 8398-8226

#### **Tijuana Office / M³ Solution Center**

Calle José María Velazco 10501-C, Col. Cd. Industrial Nueva Tijuana, C.P. 22500 Tijuana, B.C., MÉXICO TEL: 52 (01-664) 647-5024

#### **Querétaro Office / M³ Solution Center**

Av. Cerro Blanco No.500-1, Colonia Centro Sur, Querétaro, Querétaro, C.P. 76090, MÉXICO

TEL: 52 (01-442) 340-8018, 340-8019 and 340-8020 FAX: 52 (01-442) 340-8017

#### **Mitutoyo Mexicana, S.A. de C.V. Querétaro Calibration Laboratory**

Av. Cerro Blanco 500 30 Centro Sur, Querétaro, Querétaro, C.P. 76090, MÉXICO TEL: 52 (01-442) 340-8018, 340-8019 and 340-8020 FAX: 52 (01-442) 340-8017

#### **Aguascalientes Office / M³ Solution Center**

Av. Aguascalientes No. 622, Local 15 Centro Comercial El Cilindro Fracc. Pulgas Pandas Norte, C.P. 20138, Aguascalientes, Ags. MÉXICO TEL: 52 (01-449) 174-4140 and 174-4143

#### **Irapuato Office / M³ Solution Center**

Boulevard a Villas de Irapuato No. 1460 L.1 Col. Ejido Irapuato C.P. 36643 Irapuato, Gto., MÉXICO TEL: 52 (01-462) 144-1200 and 144-1400

# Mitutoyo Corporation

20-1, Sakado 1-Chome, Takatsu-ku, Kawasaki-shi, Kanagawa 213-8533, Japan Tel: +81 (0)44 813-8230 Fax: +81 (0)44 813-8231 Home page: http://www.mitutoyo.co.jp/global.html

For the EU Directive, Authorized representative and importer in the EU: Mitutoyo Europe GmbH Borsigstrasse 8-10, 41469 Neuss, Germany